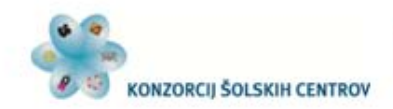

REPUBLIKA SLOVENIJA MINISTRSTVO ZA ŠOLSTVO IN ŠPORT 小やひ Naložba v vašo prihodnost **DISPACTIO DELNO FIN** 

# Lesarstvo

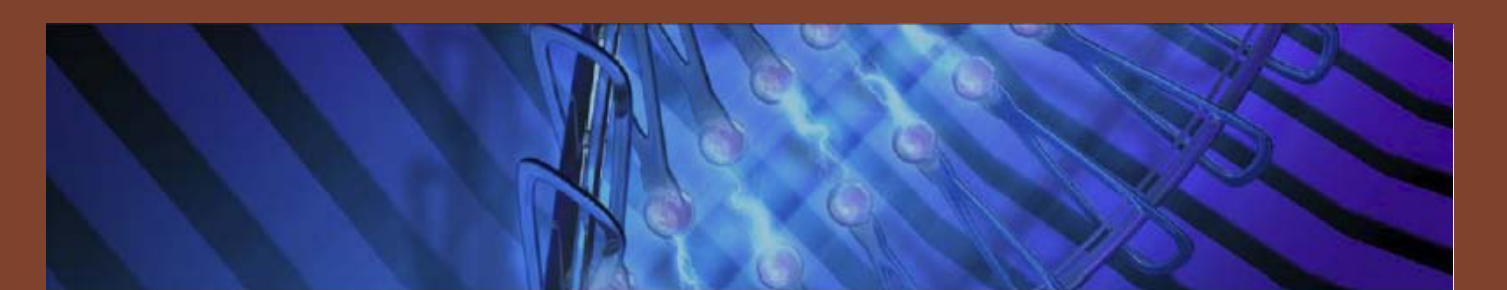

# UPORABA PROGRAMSKEGA ORODJA AUTOCAD 2008 ZA LESARJE

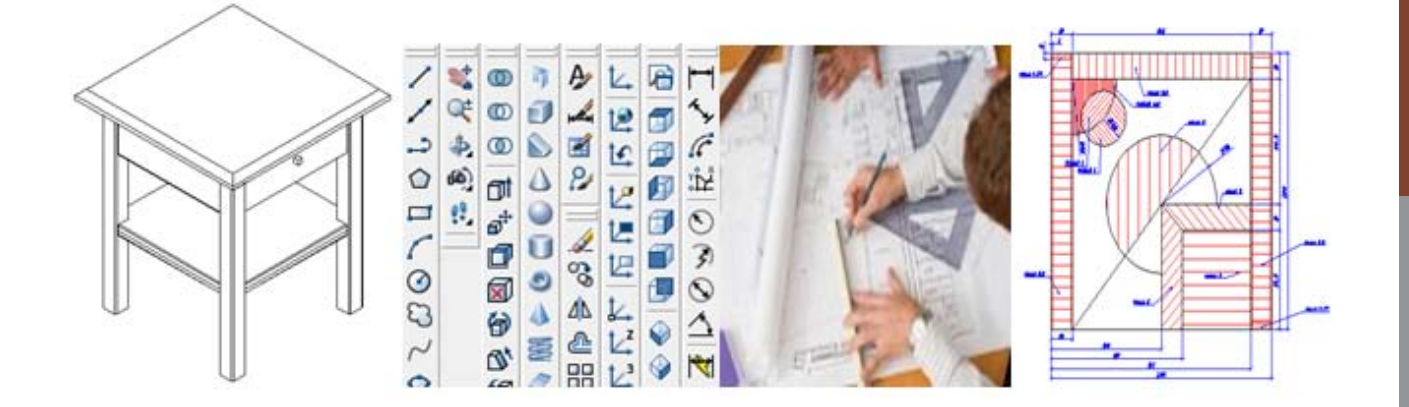

Peter Kurnik

Če pred izdelavo dobro načrtuješ, delaš samo enkrat!

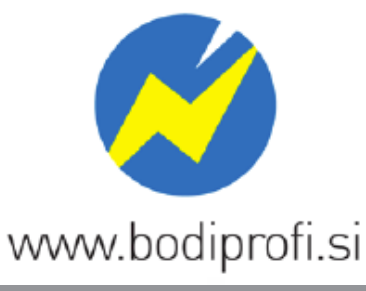

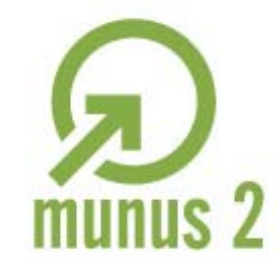

Uvajanje novih izobraževalnih programov v srednjem poklicnem in strokovnem izobraževanju s področja tehnike za obdobje 2008-2012. Operacijo delno sofinancira Evropska unija iz Evropskega socialnega sklada in Ministrstvo za šolstvo in šport.

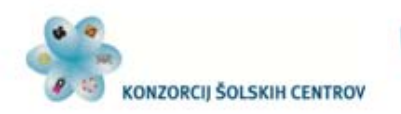

REPUBLIKA SLOVENIJA MINISTRSTVO ZA ŠOLSTVO IN ŠPORT

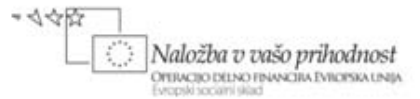

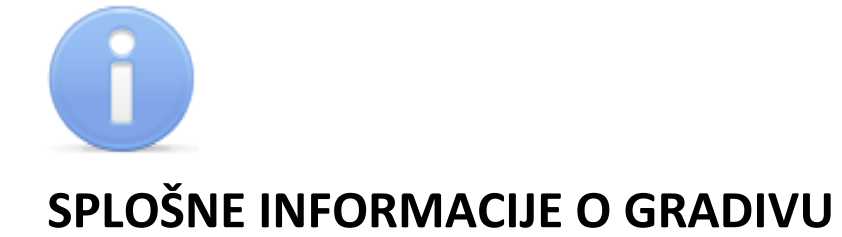

Izobraževalni program: Lesarski tehnik, mizar

Ime modula: Tehnično komuniciranje in uporaba računalnika, Opisna geometrija z osnovami autoCAD-a

Naslov učnega gradiva: Uporaba programskega orodja AUTOCAD 2008 za lesarje

Naslov učnih tem ali kompetenc, ki jih obravnava učno gradivo: uporaba programskega orodja AutoCAD 2008 kot pripomočka za pripravljanje konstrukcijske dokumentacije za lesarske izdelke.

**Avtor**: Peter Kurnik

Recenzent: Igor Jelovčan Lektorica: Barbara Oman

CIP - Kataložni zapis o publikaciji Narodna in univerzitetna knjižnica, Ljubljana

Kurnik, P.

MUNUS2 [Elektronski vir] : Uporaba programskega orodja AUTOCAD 2008 za lesarje / Peter Kurnik. - El. knjiga. - Kranj : Konzorcij šolskih centrov, 2011.

Način dostopa (URL): http://munus2.tsc.si. - Projekt MUNUS 2

ISBN xxxxxxxxxxxxx xxxxxxxxxx

Izdajatelj: Konzorcij šolskih centrov Slovenije v okviru projekta MUNUS 2 Slovenija,julij 2011

# ററൈ

To delo je ponujeno pod Creative Commons Priznanje avtorstva-Nekomercialno-Deljenje pod enakimi pogoji 2.5 Slovenija licenco.

Učno gradivo je nastalo v okviru projekta Munus 2. Njegovo izdajo je omogočilo sofinanciranje Evropskega socialnega sklada Evropske unije in Ministrstva za šolstvo in šport.

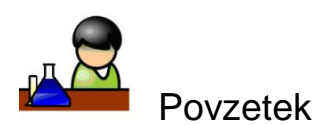

Gradivo je vodnik po programskem paketu Autocad 2008, ki vsebuje tudi vaje. Opisuje risanje z osnovnimi ukazi v 2D prostoru, šrafiranje, kotiranje, pripravo za tisk in splošna navodila za uporabo programa.

Ključne besede: risanje, kotiranje, šrafiranje, tiskanje, osnovni ukazi in 2D prostor.

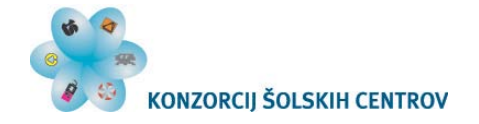

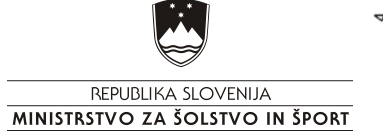

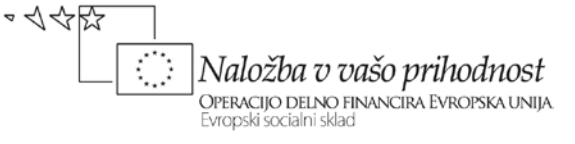

<span id="page-3-0"></span>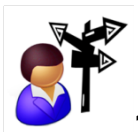

# 2 Kazalo

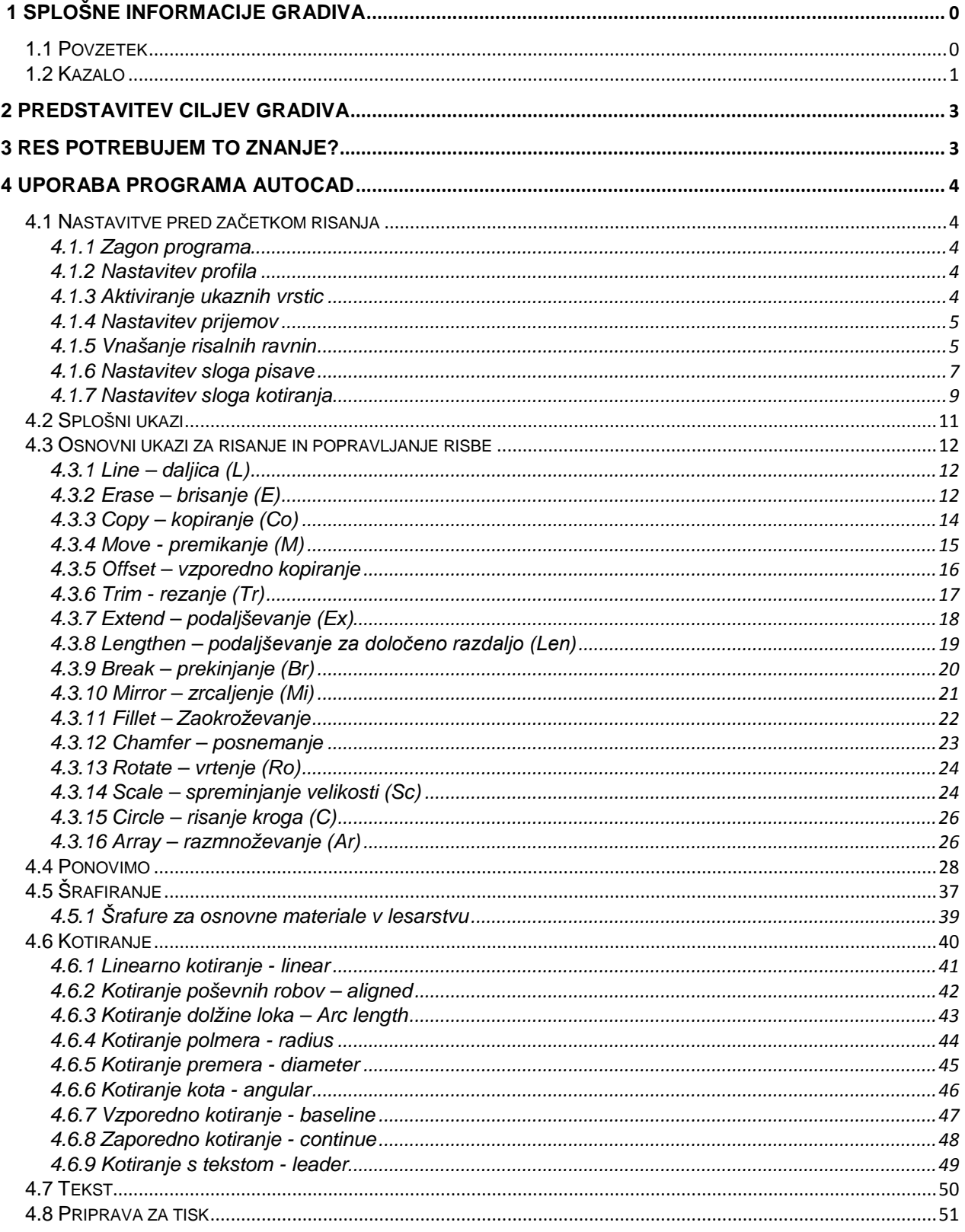

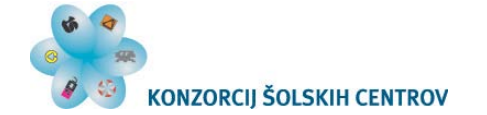

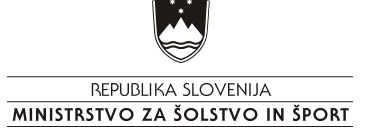

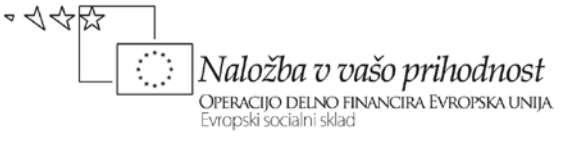

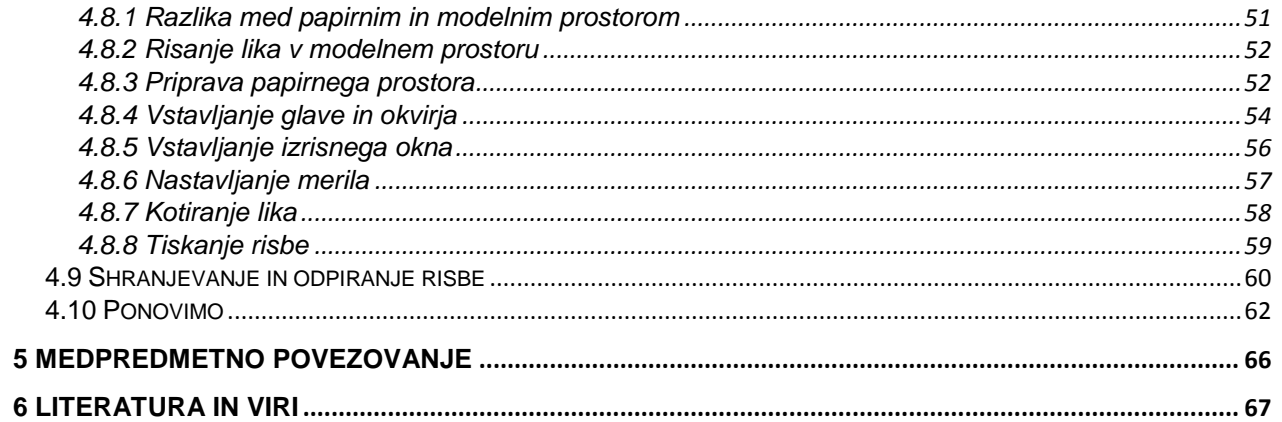

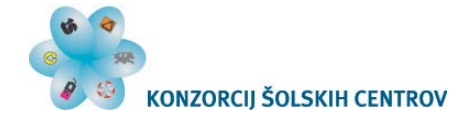

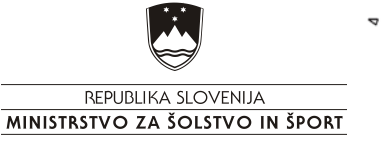

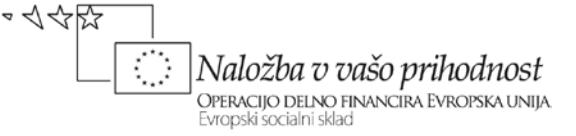

<span id="page-5-0"></span>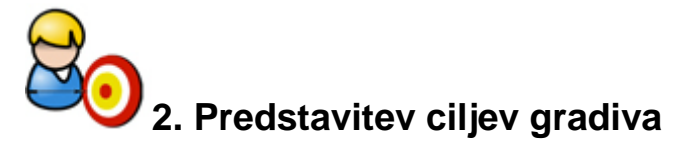

Z gradivom želimo doseči, da bo dijak znal:

- poiskati in zagnati program,
- odpreti in shraniti risbo,
- pripraviti risalne ravnine in nastaviti slog pisave ter kotiranja,

- uporabljati vse osnovne ukaze za risanje in popravljanje v dvodimenzionalnem prostoru – risati s programom AutoCAD 2008,

- uporabljati ukaze za šrafiranje,
- uporabljati ukaze za kotiranje,
- pripraviti risbo za tisk in jo natisniti,
- uporabljati miško pri risanju in popravljati risbo.

Z gradivom bo dijak prišel do znanja, s katerim bo lahko samostojno risal lesne vezi in enostavne lesene izdelke s pomočjo računalnika.

<span id="page-5-1"></span>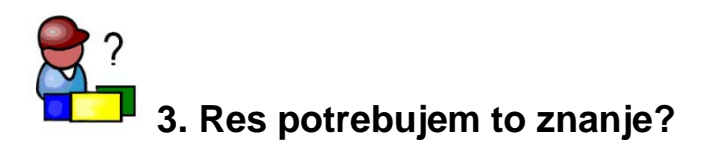

Programski paket AutoCAD, v vseh možnih različicah in verzijah, se uporablja v večini tehničnih strok. Uporabljajo ga arhitekti in projektanti, gradbeniki, strojniki, lesarji in mnogi drugi. Z znanjem programa se boste lažje naučili novih programov na področju tehnike, saj je način dela z njimi v veliki večini primerov podoben.

Računalniško risanje ima mnogo prednosti pred risanjem s pomočjo risalne deske in ravnil. Ena glavnih je zagotovo preglednost oziroma natančnost načrtov, poleg tega pa lahko prihranimo ogromno časa, če znamo dobro uporabljati program.

\_\_\_\_\_\_\_\_\_\_\_\_\_\_\_\_\_\_\_\_\_\_\_\_\_\_\_\_\_\_\_\_\_\_\_\_\_\_\_\_\_\_\_\_\_\_\_\_\_\_\_\_\_\_\_\_\_\_\_\_\_\_\_\_\_\_\_ \_\_\_\_\_\_\_\_\_\_\_\_\_\_\_\_\_\_\_\_\_\_\_\_\_\_\_\_\_\_\_\_\_\_\_\_\_\_\_\_\_\_\_\_\_\_\_\_\_\_\_\_\_\_\_\_\_\_\_\_\_\_\_\_\_\_\_ \_\_\_\_\_\_\_\_\_\_\_\_\_\_\_\_\_\_\_\_\_\_\_\_\_\_\_\_\_\_\_\_\_\_\_\_\_\_\_\_\_\_\_\_\_\_\_\_\_\_\_\_\_\_\_\_\_\_\_\_\_\_\_\_\_\_\_

Katere prednosti, poleg zgoraj naštetih, po vašem mnenju prinaša računalniško risanje v primerjavi z ročni risanjem?

Odgovor:

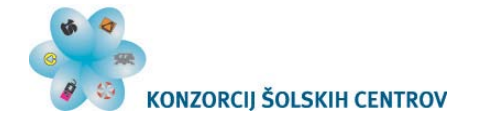

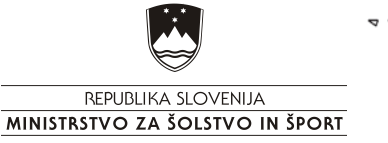

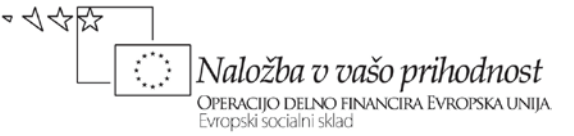

# <span id="page-6-0"></span>**4. Uporaba programa autoCAD**

### <span id="page-6-1"></span>**4.1 Nastavitve pred začetkom risanja**

### <span id="page-6-2"></span>**4.1.1 Zagon programa**

Z dvoklikom zaženemo program autoCAD Mechanical 2008.

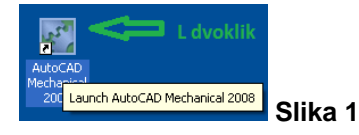

### <span id="page-6-3"></span>**4.1.2 Nastavitev profila**

V meniju »Workspaces« nastavimo »autoCAD Classic«.

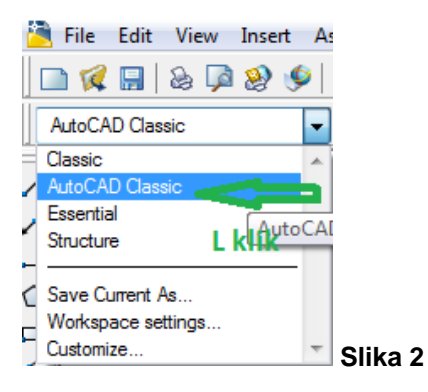

## <span id="page-6-4"></span>**4.1.3 Aktiviranje ukaznih vrstic**

Z desnim klikom miške kliknemo na katerokoli ikono v zgornij orodni vrstici in aktivirajmo ukazne vrstice, ki jih vidimo na sliki 5. Ukazno vrstico aktiviramo tako, da kliknemo pred ime vrstice.

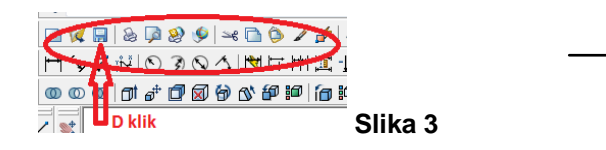

Razporedimo ukazne vrstice po ekranu. Vrstico premaknemo tako, da z levo tipko miške kliknemo (kliknimo in držimo tipko) na vrstico in jo prestavimo – v orodno vrstico na vrh ekrana ali pri strani ekrana.

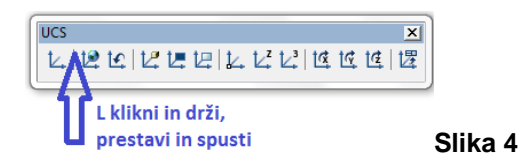

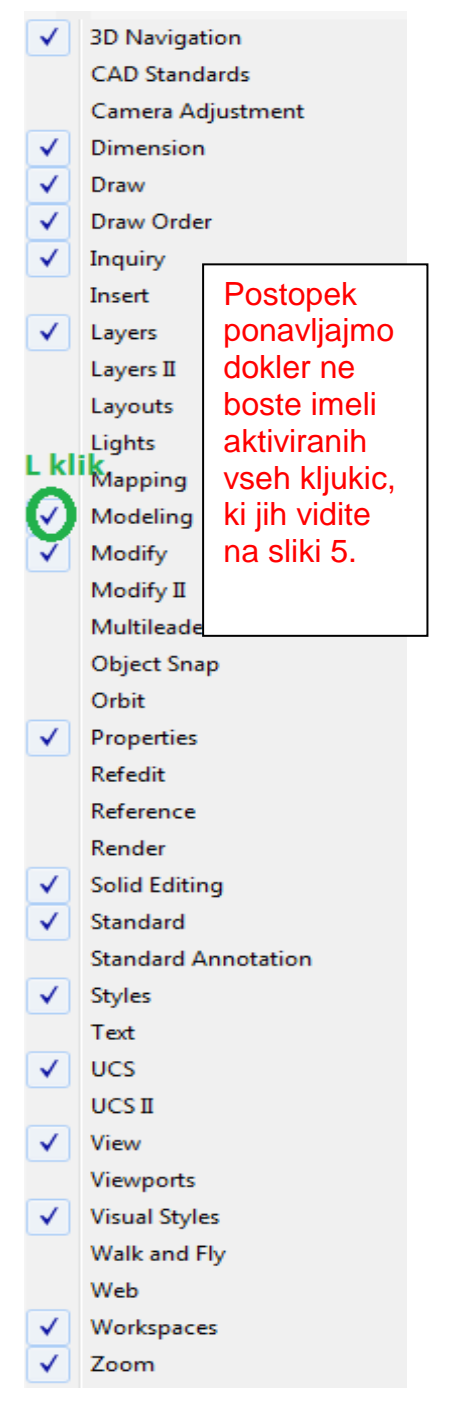

**Slika 5**

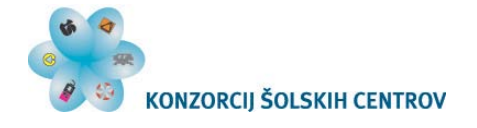

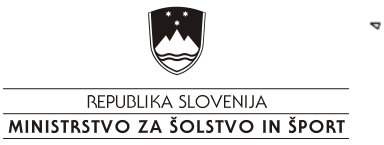

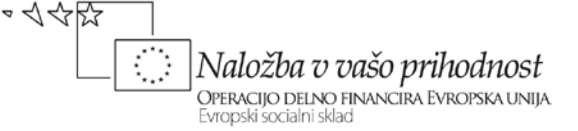

### <span id="page-7-0"></span>**4.1.4 Nastavitev prijemov**

Z desnim klikom kliknemo na »OSNAP« v spodnji orodni vrstici (slika 6) in vključimo kljukice, ki jih vidimo na sliki 7. S tem določamo, na kakšen način želimo »prijemati« objekte pri risanju (končna točka, prijem središča, prijem tangente …)

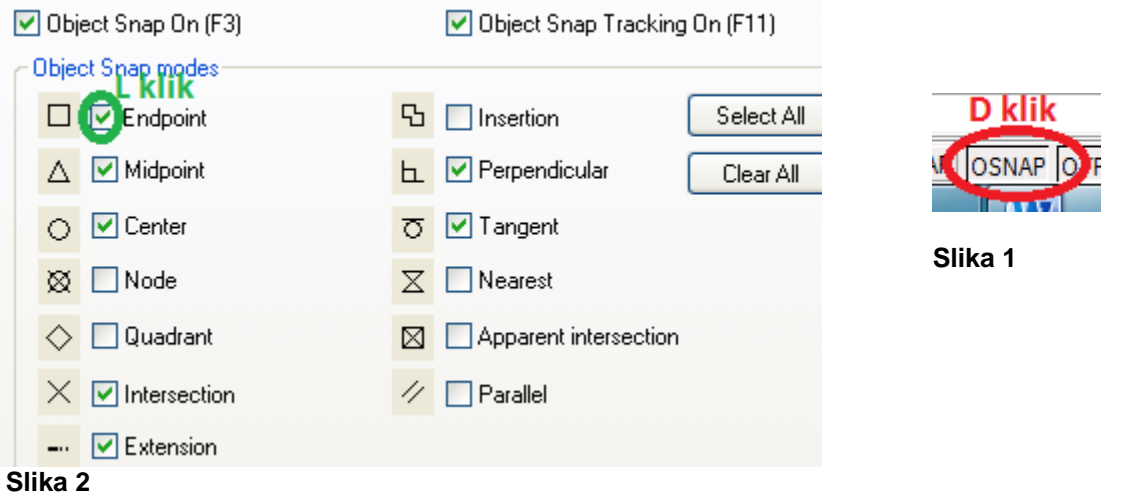

### <span id="page-7-1"></span>**4.1.5 Vnašanje risalnih ravnin**

Poiščemo ikono »Layer properties manager« (slika 8) v orodnih vrsticah → odpre se okno, ki ga vidimo na sliki 9.

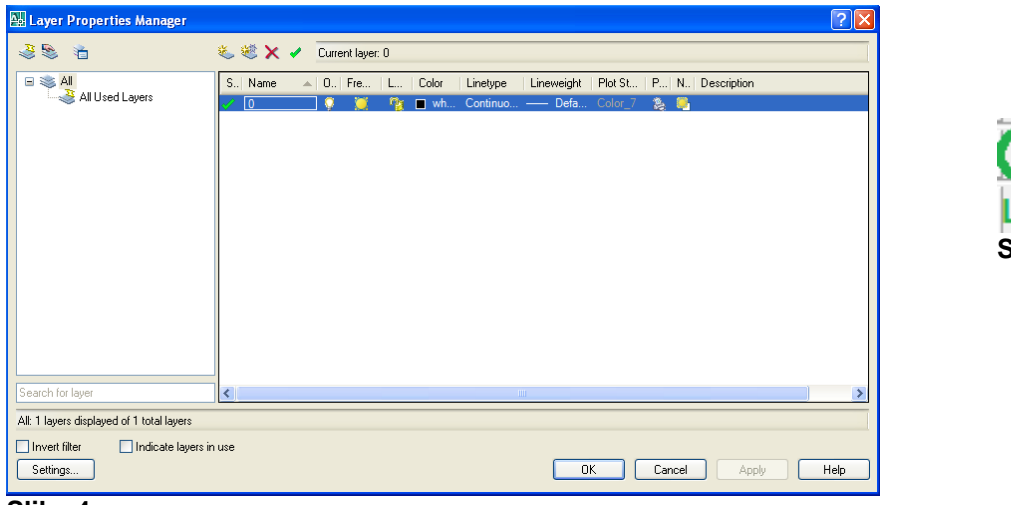

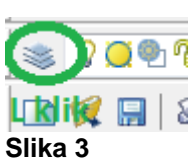

**Slika 4**

#### **Tabela 1: Podatki, ki jih moramo vnesti v okno "Layer properties manager"**

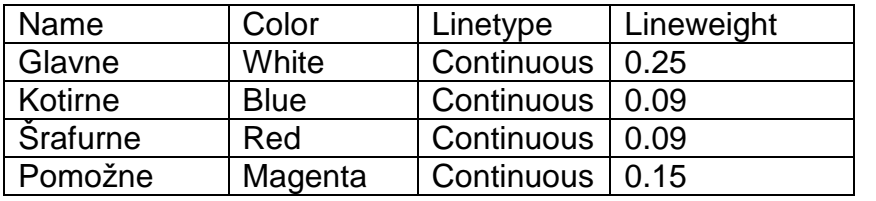

Postopek vnašanja podatkov je opisan v nadaljevanju.

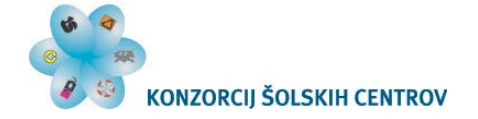

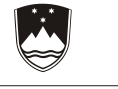

REPUBLIKA SLOVENIJA MINISTRSTVO ZA ŠOLSTVO IN ŠPORT さんやい Naložba v vašo prihodnost OPERACIJO DELNO FINANCIRA EVROPSKA UNIJA. Evropski socialni sklad

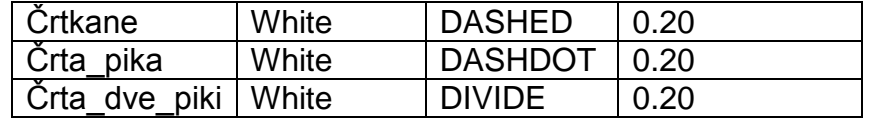

Vnesli bomo risalne ravnine za vse črte, ki jih bomo potrebujemo pri risanju – tabela 1. Postopek vnašanja nove risalne ravnine:

 $\rightarrow$  »Enter« ali »alt+n« (slika 10).

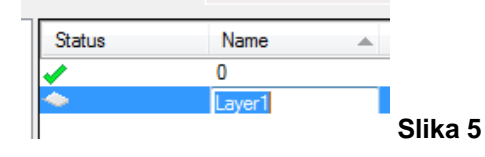

→Risalno ravnino poimenujemo tako, da vnesemo ime ravnine (»Name«), namesto »Layer 1« - glejmo v tabelo 1.

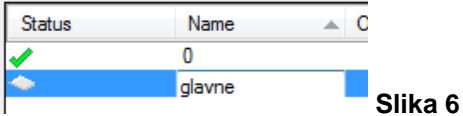

→Barvo v stolpcu »Color« nastavimo tako, da z levo tipko kliknemo na kvadratek, ki je obarvan črno (slika 12). Pri tem glejmo v tabelo 1.

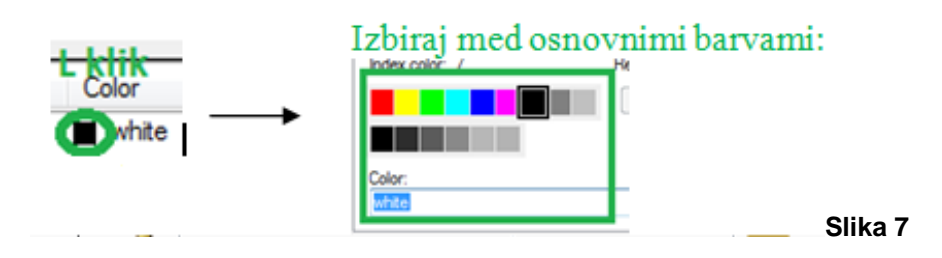

→Nastavimo tip črte pri ravninah, kjer je tip drugačen od »Continuous«. Postopek je prikazan na sliki 13. Pri izboru tipa črte glejmo v tabelo 1.

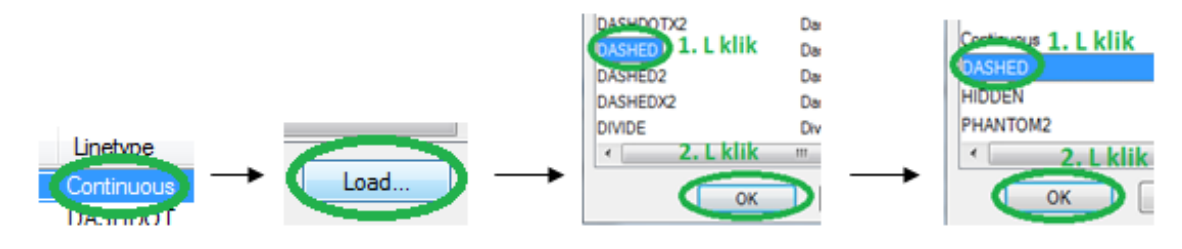

#### **Slika 8**

→Debeline črte v stolpcu »Lineweight« nastavimo tako, da z levo tipko kliknemo na črto (slika 14). Pri izbiri debeline črte glejmo tabelo 1.

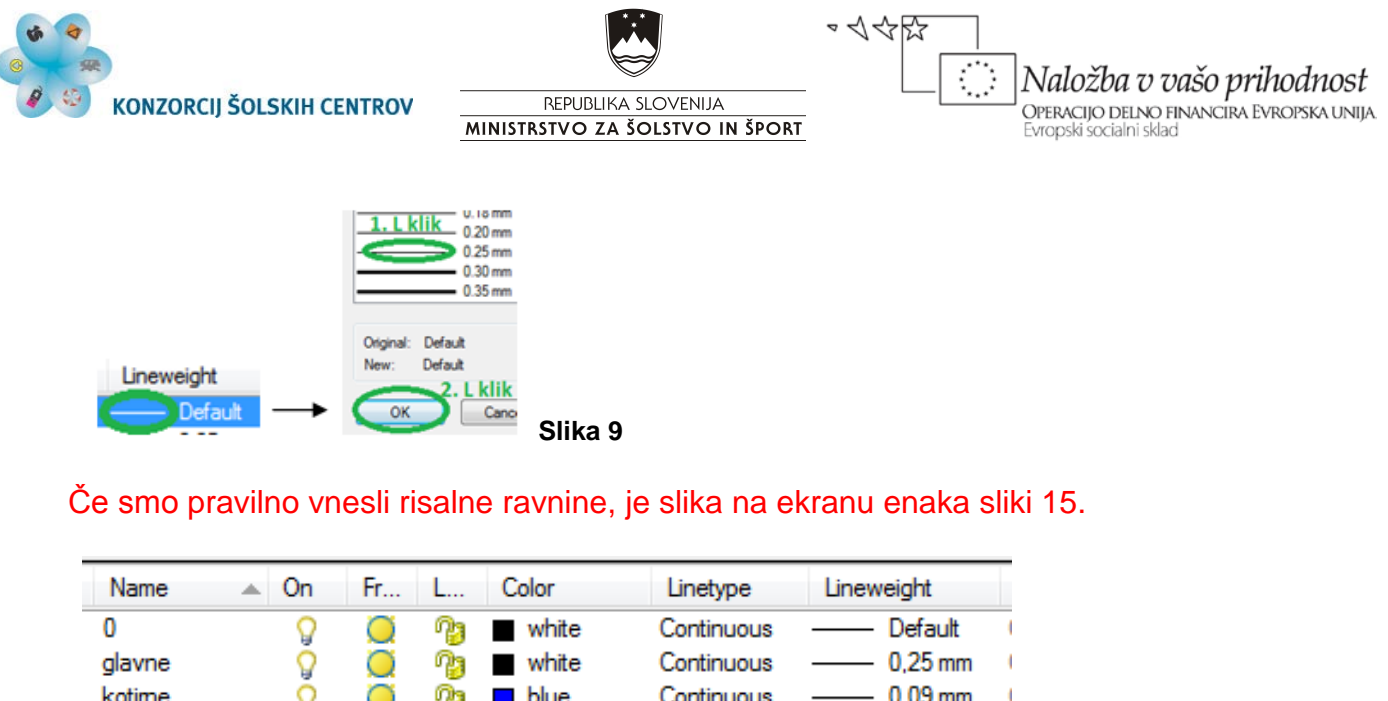

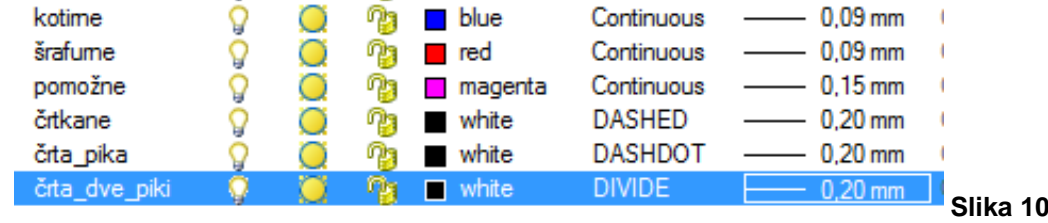

### <span id="page-9-0"></span>**4.1.6 Nastavitev sloga pisave**

V naslednjem koraku pripravimo svoj slog pisave. Postopek je prikazan na sliki 16: z levo tipko kliknemo na zaveso »Assist«, nato na »Format«, »Text style in še enkrat »Text Style …«

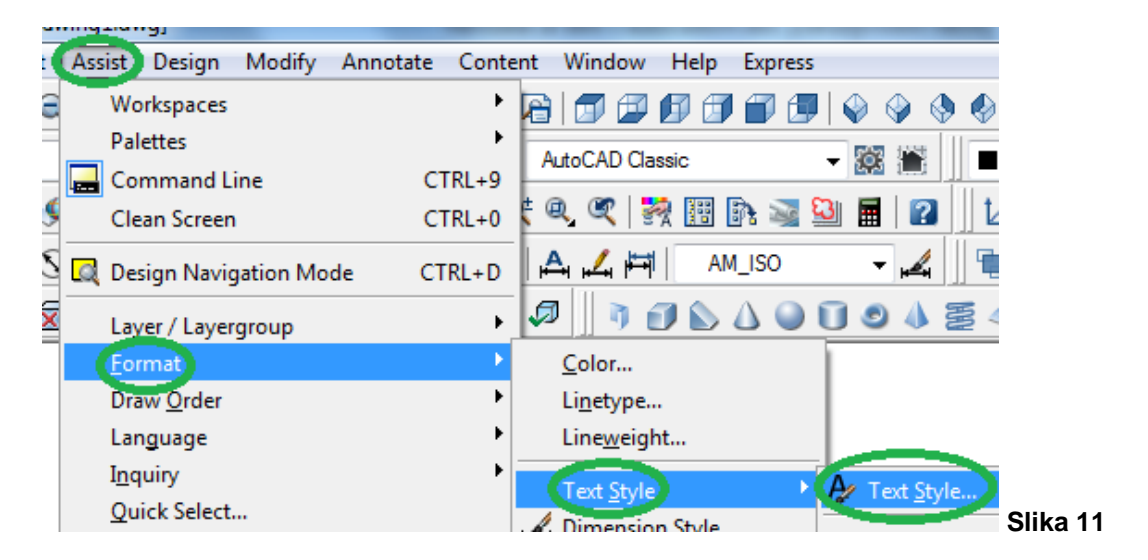

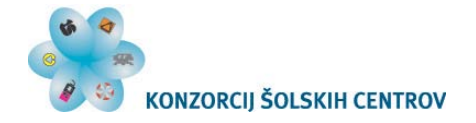

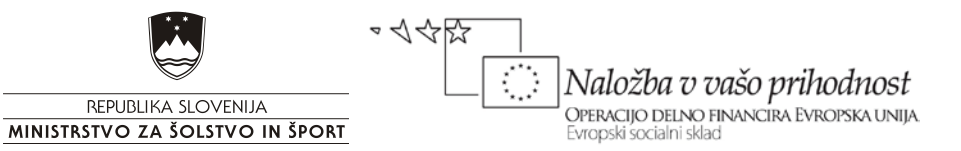

→Odprlo se bo okno, ki ga vidimo na sliki 17. Z levo kliknimo gumb »New«, nato poimenujmo nov slog in kliknimo na gumb »OK«.

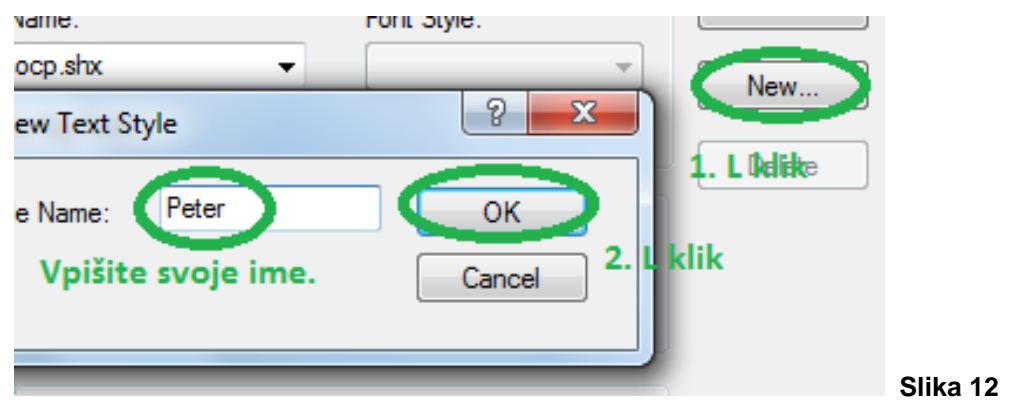

→Nastavimo pisavo »Technic«, vpišemo vrednost 15 v okence »Oblique Angle« in pritisnemo gumb »Apply« (slika 18).

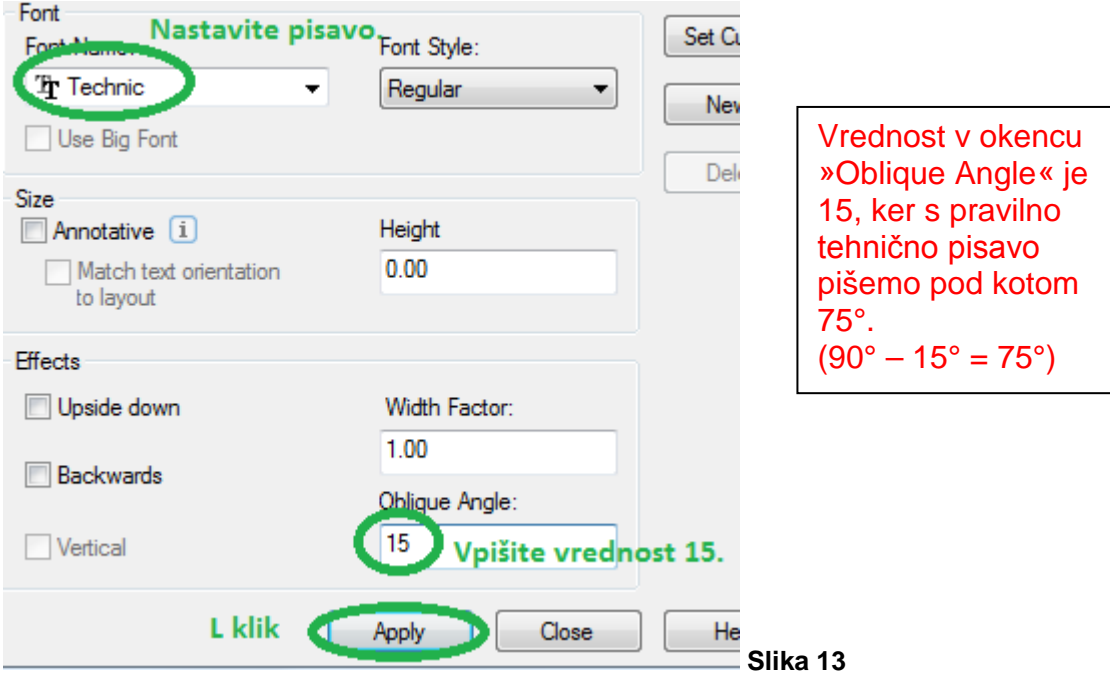

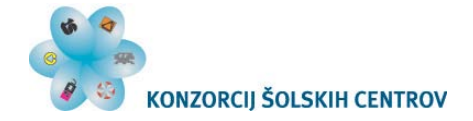

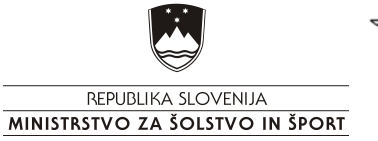

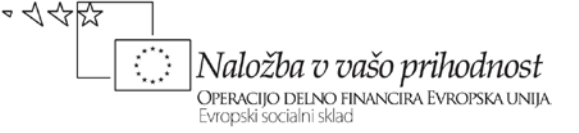

### <span id="page-11-0"></span>**4.1.7 Nastavitev sloga kotiranja**

Pripraviti si moramo tudi svoj slog kotiranja. Postopek: z levo tipko kliknemo na zaveso »Assist«, nato »Format« in »Dimension Style« (slika 19).

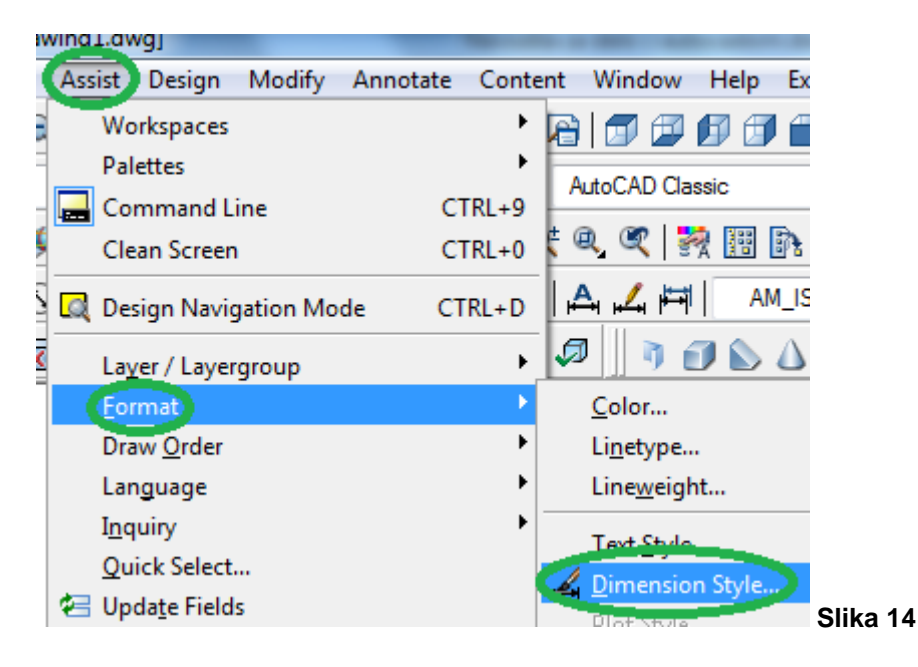

→Na oknu, ki se nam bo odprlo, kliknimo gumb »New« (slika 20).

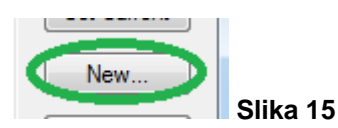

→Poimenujmo svoj slog kotiranja in pritisni gumb »Continue« (slika 21).

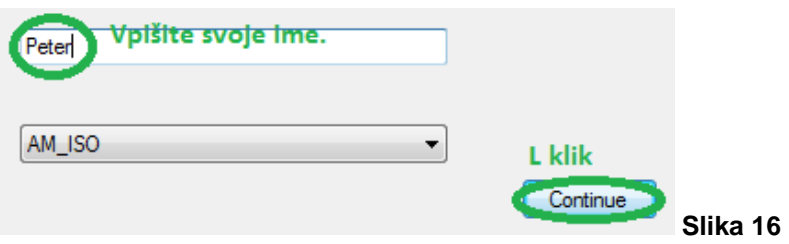

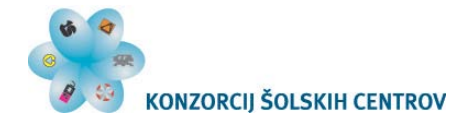

r.

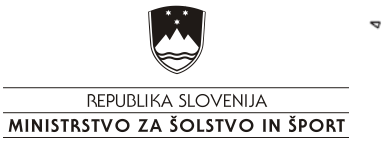

\* イ수조 )<br>| **N***aložba v vašo prihodnost*<br>| Evropski socialni sklad €

→V oknu, ki se bo odprlo, kliknemo na zaveso »Lines« in nastavimo parametre, kot kaže slika 22.

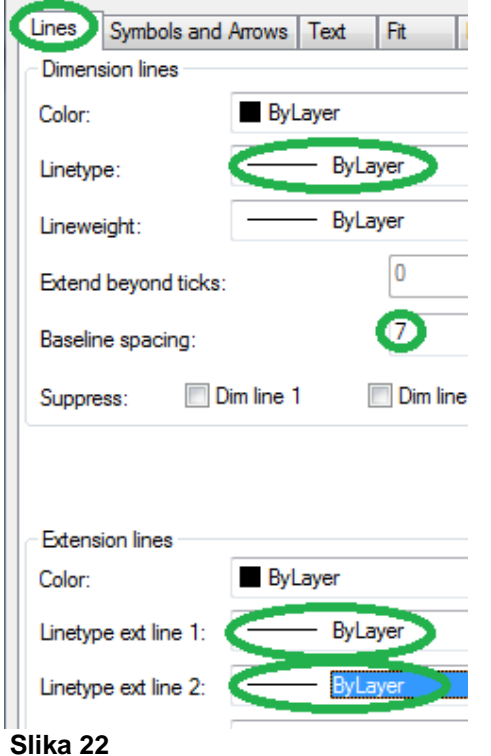

→V zavesi Symbols and Arrows« nastavimo parametre, kot kaže slika 23.

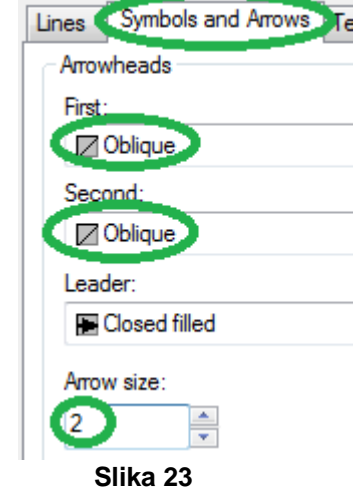

→V zavesi »Text« nastavimo Parametre, kot kaže slika 24.

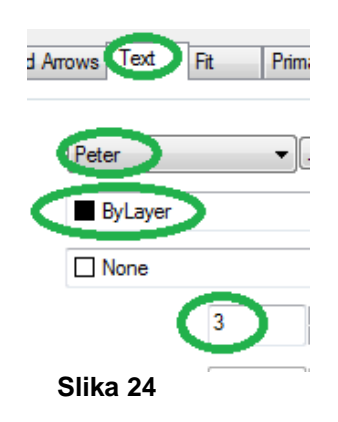

→Z levo tipko kliknemo na gumb »OK« in »Close« (slika 26).

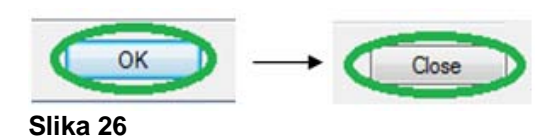

→V zavesi »Primary Units« nastavimo parametre, kot kaže slika 25.

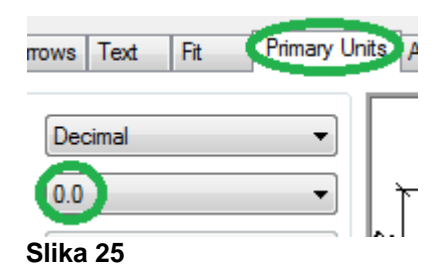

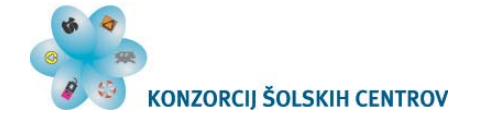

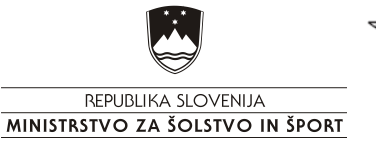

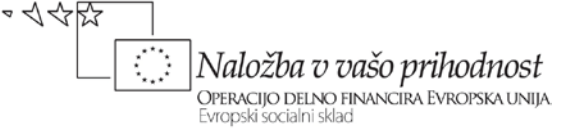

### <span id="page-13-0"></span>**4.2 Splošni ukazi**

Ob risanju, kotiranju in šrafiranju bomo potrebovali nekaj ukazov, ki nam bodo v pomoč pri ravnanju z miško, kadar bomo pomerili razdaljo in v primeru, če se bomo pri risanju zmotili.

Zelo pomembno je, da obvladamo delo z miško. Pri risanju si je ves čas potrebno približevati in oddaljevati sliko, delati zdaj na tem objektu, zdaj na onem. Za lažje delo poznamo nekaj tehnik dela pri ukazih, povezanim z ukazom »zoom«.

Če želimo povečati pogled, zavrtimo kolo miške naprej. Pri tem je pomembno, da imamo kurzor miške na točki, ki jo želimo približati.

Če želimo pomanjšati risbo, zavrtimo kolo miške nazaj.

Če želimo prestaviti pogled, lahko to naredimo z drsniki ob desni ali spodnji strani ekrana ali tako, da pritisnemo in držimo kolo miške in prestavljamo objekte po ekranu. Ko smo zadovoljni z lego, spustimo kolo.

Poglede lahko uravnavamo tudi z orodno vrstico »zoom« (slika 27).

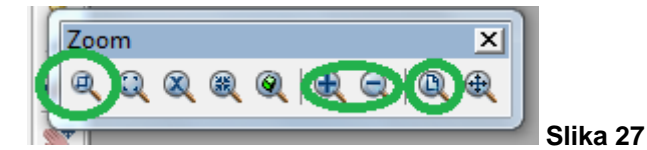

Prva obkrožena lupa omogoča izbiro območja, ki ga želimo prikazati na ekranu.

Druga in tretja lupa, ki sta obkroženi, omogočata povečevanje in pomanjševanje pogleda.

Zadnja obkrožena lupa omogoča celotni pogled – prikažejo se vsi objekti, ki jih imamo narisane. Enako lahko dosežemo, če pritisnemo »z«, »enter«, »a« in še enkrat »enter«.

Če smo se pri risanju zmotili in bi radi stanje, ki smo ga imeli pred nekaj koraki, to stanje lahko prikličemo z ukazom »Undo«, ki ga najdemo v zavesi »Edit«. Za ta ukaz lahko kliknemo tudi na ikono ↓ . »Undo« pomeni razveljavitev ukaza. V primeru, da smo prevečkrat pritisnili »Undo« in bi šli radi korak v drugo smer, to lahko

storimo z ukazom »Redo«, ki se nahaja v istem zavesnem meniju poleg prej

omenjenega ukaza ali prek ikone  $\rightarrow$ . »Redo« pomeni uveljavitev ukaza.

Pogosto moramo preveriti mere objekta ali razdaljo od točke do točke. To lahko storimo z ukazom »Distance«, ki se nahaja v orodni vrstici »Inquiry«. Ikona za ukaz - ...................... uporabimo tako, da kliknemo na ikono, nato na prvo in drugo točko, na kar se v komandni vrstici prikaže razdalja.

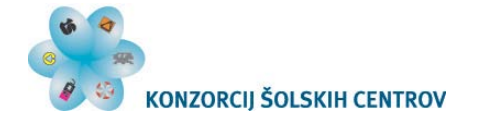

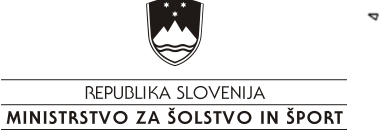

 $B (X,Y)$ 

### <span id="page-14-0"></span>**4.3 Osnovni ukazi za risanje in popravljanje risbe**

### <span id="page-14-1"></span>**4.3.1 Line – daljica (L)**

Z ukazom »line« narišemo daljico med dvema točkama s koordinatam X in Y (slika 28).

 $A (X,Y)$ 

**Slika 28**

Postopek risanja daljice z neposrednim vnašanjem razdalj:

Pred začetkom: pritisnemo tipko »F8« in v vrstici »Command« se bo pojavil napis »Ortho on«. To pomeni, da bomo risali ravne črte v smeri x ali y, in sicer glede na koordinatni sistem.

#### Postopek za ukaz (slika 29):

- 1. Na tipkovnici pritisnimo črko »L« ali kliknemo na  $ikono$  v orodni vrstici.
- 2. Pritisnemo »enter«.
- 3. Kliknemo v risalno polje.
- 4. Z miško pokažemo smer risanja.
- 5. S tipkovnico vnesemo dolžino daljice npr. 100.
- 6. Pritisnemo »enter«.
- 7. Pritisnemo »enter« (zaključimo ukaz).

Legenda: modra - uporabimo tipkovnico oranžna – uporabimo miško

#### VAJA 1:

Narišimo pravokotnik, ki ima mere 400 mm X 200 mm. Uporabimo ukaz »line«.

Rešitev:

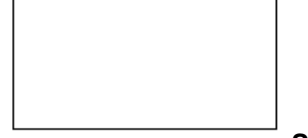

**Slika 30**

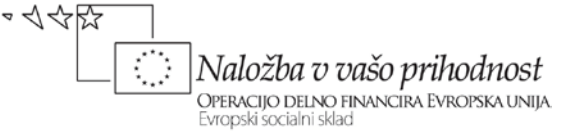

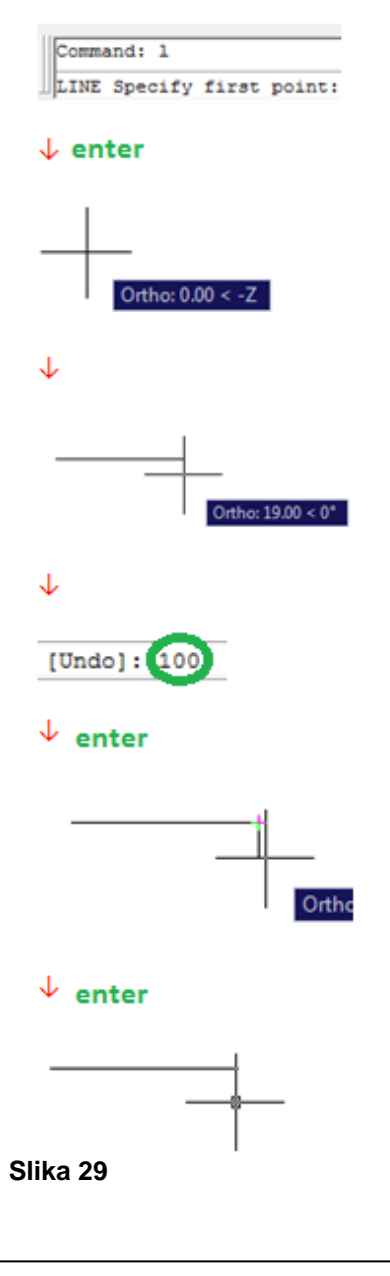

<span id="page-14-2"></span>Pri vpisovanju ukazov s tipkovnico je vseeno ali uporabljamo velike ali male črke.

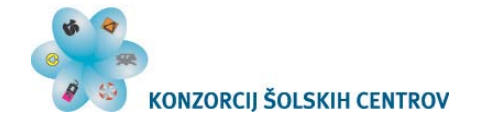

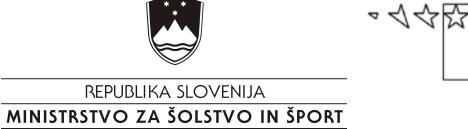

### **4.3.2 Erase – brisanje (E)**

Z ukazom »erase« izbrišemo izbrane objekte z risalne površine.

Postopek za ukaz (slika 31):

1. Na tipkovnici pritisnemo črko »e« ali kliknemo na

ikono  $\mathscr{L}|_V$  orodni vrstici.

- 2. Pritisnemo »enter«.
- 3. Z miško izberemo objekt (kliknemo na objekt).
- 4. Pritisnemo »enter« (zaključimo ukaz).

Opomba: Namesto klika na objekt lahko zajamemo več objektov hkrati. Če objekte zajemamo iz desne spodaj proti levi zgoraj, jih lahko zajamemo le delno, in bodo označeni. V primeru, ko zajamemo objekte iz leve zgoraj proti desni spodaj, pa bodo označeni le objekti, ki smo jih zajeli v celoti. Postopek za ukaz »erase« se ne spremeni, drugače ravnamo le pri točki 3 (slika 32):

3. Z miško izberemo objekte (1. klik desno spodaj, 2. klik levo zgoraj).

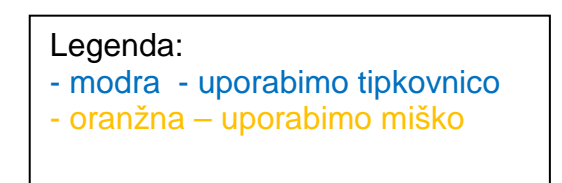

VAJA 2:

Izbrišimo obe krajši stranici pravokotnika, ki smo ga narisali v vaji 1. Uporabimo ukaz »erase«.

Rešitev:

**Slika 33**

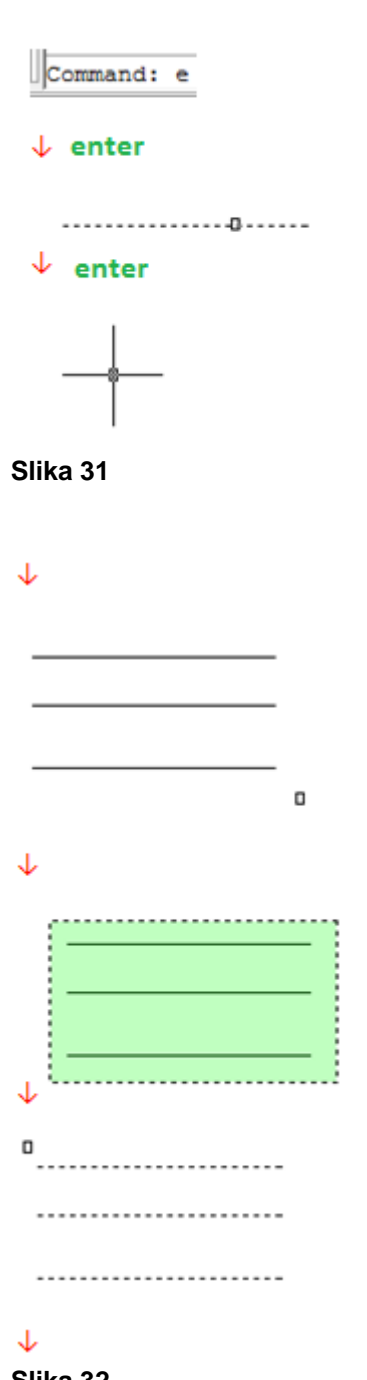

**Slika 32**

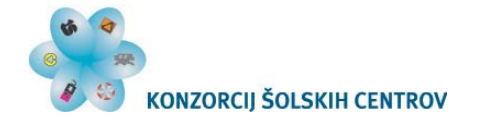

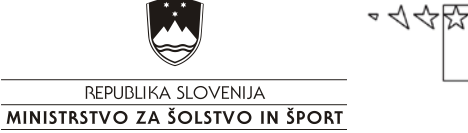

### <span id="page-16-0"></span>**4.3.3 Copy – kopiranje (Co)**

Z ukazom »copy« kopiramo izbran objekt.

Postopek za ukaz (slika 34):

- 1. S tipkovnico vpišemo »co« ali kliknemo na ikono <sup>o</sup> <sub>v</sub> orodni vrstici .
- 2. Pritisnemo »enter«.
- 3. Izberemo objekt (kliknemo na objekt ali označimo več objektov hkrati – glejmo sliko 32).
- 4. Pritisnemo »enter«.
- 5. Kliknemo na točko na objektu, kjer ga želimo prijeti.
- 6. Kliknemo na točko v polje, kamor želimo prilepiti nov objekt.
- 7. Pritisnemo »enter« (zaključimo ukaz).

#### Legenda:

- modra - uporabimo tipkovnico

- oranžna – uporabimo miško

Opomba: S pritiskom na tipko »F8« vključimo (»ortho on«) ali izključimo (»ortho off«) linearno kopiranje. Pri vključenem lahko objekte kopiramo pravokotno v smereh x in y, pri izključenem pa v katerikoli smeri (slika 35).

VAJA 3:

Narišimo daljico, dolgo 300 mm. Naredimo kopijo tako, da bo lega kopije pod njo. Uporabimo ukaz »copy«.

Rešitev:

**Slika 36**

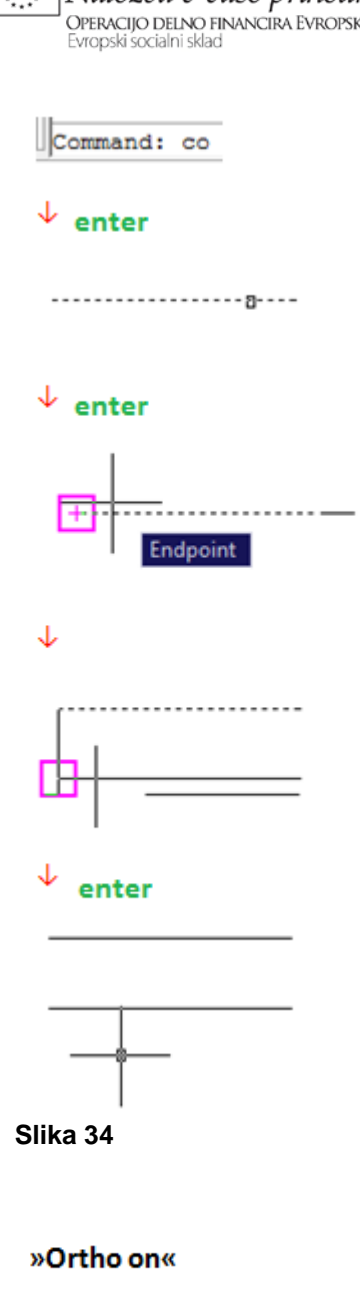

![](_page_16_Picture_22.jpeg)

#### »Ortho off«

![](_page_16_Figure_24.jpeg)

![](_page_17_Picture_0.jpeg)

![](_page_17_Picture_1.jpeg)

### <span id="page-17-0"></span>**4.3.4 Move - premikanje (M)**

Z ukazom »move« premaknemo izbrani objekt.

Postopek za ukaz (slika 37):

- 1. Na tipkovnici pritisnemo črko »M« ali kliknemo na ikono  $\bigoplus$  v orodni vrstici.
- 2. Pritisnemo »enter«.
- 3. Z miško izberemo objekt (kliknemo na objekt ali označimo več objektov hkrati – glejmo sliko 30).
- 4. Pritisnemo »enter«.
- 5. Kliknemo na točko na objektu kjer želimo prijeti objekt.
- 6. Kliknemo na točko v polje, kamor želimo prestaviti objekt.

#### Legenda:

- modra - uporabimo tipkovnico

- oranžna – uporabimo miško

Opomba: S pritiskom na tipko »F8« vključimo (»ortho on«) ali izključimo (»ortho off«) linearno premikanje. Pri vključenem lahko objekte premikamo pravokotno v smereh x in y, pri izključenem pa v katerikoli smeri (slika 35).

VAJA 4:

Kopijo daljice, ki smo jo naredili v vaji 3, premaknimo desno za približno polovico dolžine daljice. Uporabimo ukaz »move«.

Rešitev:

**Slika 38**

![](_page_17_Figure_20.jpeg)

![](_page_17_Figure_21.jpeg)

![](_page_18_Picture_0.jpeg)

![](_page_18_Picture_1.jpeg)

Command: offset

### <span id="page-18-0"></span>**4.3.5 Offset – vzporedno kopiranje**

Z ukazom »offset« delamo vzporedne črte že obstoječim črtam oziroma objektom.

Postopek za ukaz (slika 39):

- 1. S tipkovnico vpišimo »offset« ali kliknemo na  $ikono$ <sup> $e$ </sup> v orodni vrstici.
- 2. Pritisnemo »enter«.
- 3. Vpišemo razdaljo vzporednice od obstoječe črte npr. 50.
- 4. Pritisnemo »enter«.
- 5. Kliknemo na črto, ki ji želimo narediti vzporednico.
- 6. Kliknemo na tisto stran črte, kjer želimo vzporednico.
- 7. Pritisnemo »enter« (zaključimo ukaz)

#### Legenda:

- modra - uporabimo tipkovnico

- oranžna – uporabimo miško

![](_page_18_Figure_16.jpeg)

![](_page_18_Figure_17.jpeg)

Ukaz offset je zelo uporaben pri CnC- obdelavi profilov, elementov raznih oblik in intarzij. Pri pripravljanju programov za laserski stroj prav tako ne gre brez njega.

 $VA$ , JA $5$ 

Narišimo kvadrat s stranico 200 mm. S pomočjo ukaza »offset« naredimo vzporednice znotraj in zunaj kvadrata. Razdalja med stranicami in vzporednicami naj bo 30 mm.

Rešitev:

![](_page_18_Figure_22.jpeg)

**Slika 40**

![](_page_19_Picture_0.jpeg)

![](_page_19_Picture_1.jpeg)

### <span id="page-19-0"></span>**4.3.6 Trim - rezanje (Tr)**

Za brisanie dela obiekta lahko uporabimo ukaz »trim«. S tem ukazom odrežemo del nekega objekta.

Postopek za ukaz (slika 41):

- 1. S tipkovnico vpišemo »tr« ali kliknemo na ikono  $\frac{1}{2}$  v orodni vrstici.
- 2. Pritisnemo »enter«.
- 3. Izberemo rezalni rob kliknemo na črto ali več črt, ki predstavljajo točko rezanja.
- 4. Pritisnemo »enter«.
- 5. Kliknemo na del črte, ki ga želimo odrezati.
- 6. Pritisnemo »enter« (zaključimo ukaz).

#### Legenda:

- modra uporabimo tipkovnico
- oranžna uporabimo miško

Enako naredimo, če namesto izbire rezalnega roba pritisnemo enter – pod točko 2 pritisnemo dvakrat enter in kliknemo na del črte, ki jo želimo odrezati (slika 42).

![](_page_19_Figure_16.jpeg)

V kvadratu, ki smo ga narisali v vaji 5, odrežimo črte tako, da dobimo manjši kvadrat znotraj obstoječega. Uporabimo ukaz »trim«.

#### Rešitev:

![](_page_19_Figure_19.jpeg)

**Slika 43**

![](_page_19_Figure_21.jpeg)

![](_page_19_Picture_22.jpeg)

![](_page_19_Picture_23.jpeg)

![](_page_19_Picture_24.jpeg)

![](_page_19_Figure_25.jpeg)

![](_page_19_Figure_26.jpeg)

![](_page_19_Picture_27.jpeg)

![](_page_19_Figure_28.jpeg)

![](_page_19_Figure_29.jpeg)

![](_page_19_Figure_30.jpeg)

![](_page_19_Figure_31.jpeg)

![](_page_19_Figure_32.jpeg)

![](_page_20_Picture_0.jpeg)

![](_page_20_Picture_1.jpeg)

### <span id="page-20-0"></span>**4.3.7 Extend – podaljševanje (Ex)**

Z ukazom »extend« podaljšamo črto do druge črte oziroma do nekega objekta v risalnem polju.

Postopek za ukaz (slika 44):

- 1. S tipkovnico vpišemo »ex« ali kliknemo na ikono v orodni vrstici.
- 2. Pritisnemo »enter«.
- 3. Kliknemo na črto, do katere želimo podaljšati prvotno črto.
- 4. Pritisnemo »enter«.
- 5. Kliknemo na prvotno črto, ki jo želimo podaljšati.
- 6. Pritisnemo »enter« (zaključimo ukaz).

Legenda: - modra - uporabimo tipkovnico - oranžna – uporabimo miško

![](_page_20_Picture_148.jpeg)

Command: ex

![](_page_20_Figure_14.jpeg)

![](_page_20_Figure_15.jpeg)

![](_page_20_Figure_16.jpeg)

#### VAJA 7:

V risbi, ki smo jo narisali v vaji 5 in 6, podaljšajmo vse vodoravne črte do zunanjih navpičnih črt. Uporabimo ukaz »extend«.

Rešitev:

![](_page_20_Figure_20.jpeg)

**Slika 45**

![](_page_21_Picture_0.jpeg)

![](_page_21_Picture_1.jpeg)

### <span id="page-21-0"></span>**4.3.8 Lengthen – podaljševanje za določeno razdaljo (Len)**

Z ukazom »lengthen« podaljšujemo daljico za točno določeno razdaljo.

Postopek za ukaz (slika 46):

- 1. S tipkovnico vpišemo »len«.
- 2. Pritisnemo »enter«.
- 3. Vpišemo »de«.
- 4. Pritisnemo »enter«.
- 5. Vpišemo razdaljo, za katero želimo podaljšati črto – npr. 50.
- 6. Pritisnemo »enter«.
- 7. Kliknemo na črto, ki jo želimo podaljšati na tistem koncu, kjer jo želimo podaljšati.
- 8. Pritisnemo »enter« (zaključimo ukaz).

Legenda:

- modra - uporabimo tipkovnico

- oranžna – uporabimo miško

![](_page_21_Picture_164.jpeg)

**Slika 46**

#### VAJA 8:

Na risbi, ki smo jo risali v prejšnjih vajah, podaljšajmo zgornjo vodoravno črto za 100 mm v levo stran, spodnjo pa za 100 mm v desno stran. Uporabimo ukaz »lengthen«.

Rešitev:

![](_page_21_Figure_22.jpeg)

**Slika 47**

![](_page_22_Picture_0.jpeg)

![](_page_22_Picture_1.jpeg)

### <span id="page-22-0"></span>**4.3.9 Break – prekinjanje (Br)**

Z ukazom »break« prekinemo črto med dvema točkama.

Postopek za ukaz (slika 48):

- 1. S tipkovnico vpišemo »br« ali kliknemo na ikono v orodni vrstici .
- 2. Pritisnemo »enter«.
- 3. Kliknemo na črto, ki jo želimo prekiniti.
- 4. Pritisnemo »enter«.
- 5. Vpišemo »f«.
- 6. Pritisnemo »enter«.
- 7. Kliknemo na prvo od dveh točk, med katerima bomo prekinili črto.
- 8. Kliknemo na drugo točko.

Legenda: - modra - uporabimo tipkovnico

- oranžna – uporabimo miško

### VAJA 9:

Na risbi s prejšnjih vaj uporabimo ukaz »break« tako, da bo notranji kvadrat nepovezan z zunanjim, poleg tega pa bomo v kotih dobili 4 majhne kvadratke. Za pomoč glejmo sliko xx.

Command: br

![](_page_22_Picture_19.jpeg)

![](_page_22_Picture_20.jpeg)

![](_page_22_Picture_21.jpeg)

![](_page_22_Figure_22.jpeg)

**Slika 48**

#### Rešitev:

![](_page_22_Figure_25.jpeg)

![](_page_23_Picture_0.jpeg)

![](_page_23_Picture_1.jpeg)

### <span id="page-23-0"></span>**4.3.10 Mirror – zrcaljenje (Mi)**

Z ukazom »mirror« zrcalimo objekte preko točke oziroma preko osi.

Postopek za ukaz (slika 50):

- 1. S tipkovnico vpišemo »mi« ali kliknemo na ikono  $\mathbb{A}^{\mathbb{N}}$  v orodni vrstici.
- 2. Pritisnemo »enter«.
- 3. Izberemo objekt, ki ga želimo zrcaliti (iz desne spodaj proti levi zgoraj – slika 30).
- 4. Pritisnemo »enter«.
- 5. Kliknemo na točko, preko katere želimo zrcaliti objekt.
- 6. Kliknemo v polje tako, da se nam prikaže zrcaljen objekt.
- 7. Pritisnemo »enter« (zaključimo ukaz).

#### Legenda:

- modra - uporabimo tipkovnico

- oranžna – uporabimo miško

OPOMBA: »Ortho« mora biti vključen – »ortho on«. Vključimo ali izključimo ga s tipko »F8«.

#### VAJA 10:

Narišimo pravokotni trikotnik, ki ima kateti dolgi 200 mm. Z ukazom »mirror« ga prezrcalimo preko ene osi, nato oba trikotnika prezrcalimo še preko druge osi (slika 51).

![](_page_23_Figure_19.jpeg)

![](_page_23_Figure_20.jpeg)

![](_page_23_Figure_21.jpeg)

![](_page_23_Figure_22.jpeg)

![](_page_23_Figure_23.jpeg)

![](_page_23_Picture_24.jpeg)

![](_page_23_Figure_25.jpeg)

![](_page_23_Figure_26.jpeg)

![](_page_23_Figure_27.jpeg)

![](_page_23_Figure_28.jpeg)

![](_page_23_Figure_29.jpeg)

![](_page_24_Picture_0.jpeg)

![](_page_24_Picture_1.jpeg)

Command: fillet

enter

:/Multiple]: r

 $\downarrow$  enter

 $\downarrow$  enter

↓

 $< 2.50 > 50$ 

↓

### <span id="page-24-0"></span>**4.3.11 Fillet – Zaokroževanje**

Z ukazom »fillet« zaokrožimo rob objekta, pri čemer se daljici spremenita v lok.

Postopek za ukaz (slika 52):

- 1. S tipkovnico vpišemo »fillet« ali kliknemo na ikono V orodni vrstici.
- 2. Pritisnemo »enter«.
- 3. Vpišemo »r«.
- 4. Pritisnemo »enter«.
- 5. Vpišemo vrednost radia, s katerim želimo zaokrožiti rob – npr. 50.
- 6. Pritisnemo »enter«.
- 7. Kliknemo na prvo daljico robu.
- 8. Kliknemo na drugo daljico robu.

#### Legenda:

- modra uporabimo tipkovnico
- oranžna uporabimo miško

OPOMBA: Radij, s katerim zaokrožimo rob, ne sme biti večji od dolžine najkrajše daljice, ki tvori rob.

VAJA 11:

Narišimo kvadrat s stranico 200 mm. Zgornja dva vogala zaokrožimo z radijem 30 mm, spodnja dva pa z radijem 50 mm. Uporabimo ukaz »fillet«.

![](_page_24_Picture_20.jpeg)

**Slika 52**

Rešitev:

**Slika 53**

![](_page_25_Picture_0.jpeg)

![](_page_25_Picture_1.jpeg)

### <span id="page-25-0"></span>**4.3.12 Chamfer – posnemanje**

Z ukazom »chamfer« posnemamo oziroma prirezujemo robove objektov.

Postopek za ukaz (slika 54):

- 1. S tipkovnico vpišemo »chamfer« ali kliknemo na  $\overline{K}$  v orodni vrstici.
- 2. Pritisnemo »enter«.
- 3. Vpišemo »d«.
- 4. Pritisnemo »enter«.
- 5. Vpišemo posnetje na prvem robu npr. 50.
- 6. Pritisnemo »enter«.
- 7. Vpišemo posnetje na drugem robu npr. 30.
- 8. Pritisnemo »enter«.
- 9. Kliknemo na daljico za prvo posnetje.
- 10.Kliknemo na daljico za drugo posnetje.

#### Legenda:

- modra - uporabimo tipkovnico

- oranžna – uporabimo miško

OPOMBA: Vrednost posnetja ne sme biti večja od dolžine daljice, ki tvori rob.

VAJA 12:

Narišimo kvadrat s stranico 200 mm. Zgornja dva vogala posnemimo s posnetjem 30/30 mm, spodnja dva pa z posnetjem 50/20 mm. Uporabimo ukaz »chamfer«.

Rešitev:

![](_page_25_Figure_23.jpeg)

![](_page_25_Figure_24.jpeg)

![](_page_25_Picture_25.jpeg)

![](_page_25_Picture_26.jpeg)

![](_page_25_Figure_27.jpeg)

J.

![](_page_25_Picture_28.jpeg)

**Slika 54**

![](_page_26_Picture_0.jpeg)

![](_page_26_Picture_1.jpeg)

### <span id="page-26-0"></span>**4.3.13 Rotate – vrtenje (Ro)**

Z ukazom »rotate« vrtimo elemente za poljuben kot okrog neke točke.

Postopek za ukaz (slika 56):

- 1. S tipkovnico vpišemo »ro« ali kliknemo na ikono  $\bullet$  v orodni vrstici.
- 2. Pritisnemo »enter«.
- 3. Označimo objekt (kliknemo na objekt ali ga označimo z desne spodaj proti levi zgoraj – slika 56).
- 4. Pritisnemo »enter«.
- 5. Kliknemo na točko, okoli katere želimo zavrteti objekt.
- 6. Vpišemo kot, za katerega želimo zavrteti objekt.
- 7. Pritisnemo »enter«.

#### Legenda:

- modra - uporabimo tipkovnico

- oranžna – uporabimo miško

OPOMBA: Če imamo vključen »ortho«, ga bomo lahko z miško zavrteli le za 90°, 180° ali 270°.

### VAJA 13:

Narišimo vodoravno črto dolžine 200 mm. Najprej jo z ukazom »copy« kopirajmo, tako da bomo imeli eno poleg druge. Z ukazom »rotate« prvo črto zavrtimo za 90°, drugo pa za 45°.

Rešitev:

![](_page_26_Figure_20.jpeg)

![](_page_26_Figure_21.jpeg)

![](_page_26_Figure_22.jpeg)

![](_page_26_Picture_23.jpeg)

<span id="page-26-1"></span>![](_page_26_Picture_24.jpeg)

![](_page_27_Figure_0.jpeg)

![](_page_27_Picture_1.jpeg)

### **4.3.14 Scale – spreminjanje velikosti (Sc)**

Z ukazom »scale« povečamo ali pomanjšamo objekt. Pri tem je pomembno, da mu spremenimo mere, za razliko od ukaza »zoom«, kjer si objekt na zaslonu samo približamo ali oddaljimo.

Postopek za ukaz (slika 58):

- 1. S tipkovnico vnesemo »sc« ali kliknemo na ikono **v** orodni vrstici.
- 2. Pritisnemo »enter«.
- 3. Z miško označimo objekt (slika xx).
- 4. Pritisnemo »enter«.
- 5. Kliknemo na točko, za katero želimo, da po koncu ukaza ostane na istem mestu.
- 6. Vpišemo faktor spreminjanja velikosti (glej tabelo 2).
- 7. Pritisnemo »enter« (zaključimo ukaz).

#### Legenda:

- modra - uporabimo tipkovnico

- oranžna – uporabimo miško

#### **Tabela 2:**

![](_page_27_Picture_218.jpeg)

![](_page_27_Figure_18.jpeg)

Narišimo kvadrat s stranico 100 mm in naredimo 2 kopiji. Prvo kopijo 3 x pomanjšajmo, drugo 2 x povečajmo. Točka, ki naj ostane na istem mestu, naj bo levi spodnji vogal.

#### Rešitev:

![](_page_27_Picture_21.jpeg)

![](_page_27_Figure_22.jpeg)

![](_page_27_Picture_23.jpeg)

![](_page_27_Figure_24.jpeg)

 $\downarrow$  enter

![](_page_28_Picture_0.jpeg)

![](_page_28_Picture_1.jpeg)

<span id="page-28-0"></span>**4.3.15 Circle – risanje kroga (C)**

Ukaz »circle« je eden od ukazov, s katerimi lahko narišemo krog.

Postopek za ukaz (slika 60):

- 1. S tipkovnico vpišemo »c« ali kliknemo na ikono v orodni vrstici.
- 2. Pritisnemo »enter«.
- 3. Kliknemo na točko, za katero želimo, da je center kroga.
- 4. Vpišemo polmer kroga.
- 5. Pritisnemo »enter« (zaključimo ukaz).

OPOMBA: Če želimo namesto polmera vpisovati premer kroga, moramo pri točki 4 narediti dodaten korak:

 4. S tipkovnico vpišemo »d«. Pritisnemo »enter«. Vpišemo premer kroga.

Legenda:

- modra uporabimo tipkovnico
- oranžna uporabimo miško

VAJA 15:

Narišimo krog s polmerom 50 mm, tako da vpišemo polmer kroga. Narišimo krog s premerom 80 mm, tako da vpišemo premer.

<span id="page-28-1"></span>Rešitev:

![](_page_28_Figure_18.jpeg)

![](_page_28_Picture_156.jpeg)

Naložba v vašo prihodnost

OPERACIJO DELNO FINANCIRA EVROPSKA UNIJA

Evropski socialni sklad

![](_page_29_Picture_0.jpeg)

![](_page_29_Picture_1.jpeg)

€

### **4.3.16 Array – razmnoževanje (Ar)**

Ukaz »array« je namenjen izdelavi večjega števila kopij izbranega objekta. Kopije so razporejene v vrsticah in stolpcih.

Postopek za ukaz (slika 63):

- 1. S tipkovnico vpišemo »ar« ali kliknemo na ikono v orodni vrstici.
- 2. Pritisnemo »enter«.
- 3. V oknu, ki se odpre, nastavimo, v koliko vrsticah in stolpcih želimo imeti kopije izbranega objekta. Nastaviti moramo tudi presledek med objekti (glej sliko 62).
- 4. Kliknemo na gumb »select objects«.
- 5. Izberemo objekt.
- 6. Pritisnemo »enter«.
- 7. Kliknemo na »ok«.

#### Legenda:

- modra uporabimo tipkovnico
- oranžna uporabimo miško

![](_page_29_Picture_15.jpeg)

#### **Slika 62**

VAJA 16:

Narišimo krog s polmerom 50 mm. Z ukazom »array« ga razmnožimo, tako da dobimo 5 vrstic in 8 stolpcev krogov. Razmike med objekti nastavimo na vrednost 120 (tako pri vrsticah kot pri stolpcih).

![](_page_29_Figure_19.jpeg)

Naložba v vašo prihodnost

**Slika 64**

![](_page_30_Picture_0.jpeg)

![](_page_30_Picture_1.jpeg)

![](_page_30_Picture_2.jpeg)

<span id="page-30-0"></span>![](_page_30_Picture_3.jpeg)

S pomočjo ukazov, ki smo jih spoznali v prejšnjem poglavju, narišimo like, ki so prikazani na slikah. Rišemo v realnih merah. Uporabljajmo ukaz »mirror«, kjer so liki zrcalni. Kotirati ni potrebno, ker bomo to naredili v papirnem prostoru (slike  $65 - 80$ ).

![](_page_30_Figure_5.jpeg)

![](_page_31_Figure_0.jpeg)

![](_page_32_Figure_0.jpeg)

![](_page_33_Figure_0.jpeg)

![](_page_34_Figure_0.jpeg)

![](_page_35_Figure_0.jpeg)

![](_page_36_Figure_0.jpeg)

![](_page_37_Figure_0.jpeg)

![](_page_38_Figure_0.jpeg)

![](_page_39_Picture_0.jpeg)

![](_page_39_Picture_1.jpeg)

![](_page_39_Picture_2.jpeg)

## <span id="page-39-0"></span>**4.5 Šrafiranje**

V tehniki šrafiramo elemente, ker želimo pokazati, iz katerega materiala je prerezan element. Pri lesu je šrafiranje posebej pomembno, ker s tem določimo tudi prečni ali vzdolžni prerez lesa, včasih pa tudi ali gre za iglavce ali listavce.

Za šrafiranje s pomočjo programskega orodja AutoCAD uporabljamo ukaz »hatch«.

Pogoj za uspešno šrafiranje je, da je lik, ki ga želimo šrafirati, zaprt. Vedno šrafiramo zaprte like, če ne gre drugače, si pomagamo s pomočjo pomožnih črt (slika 81).

lik ni zaprt - ga ne moremo šrafirati

lik zapremo s pomočjo pomožne črte

#### **Slika 81**

Postopek za šrafiranje (slika 83):

- 1. S tipkovnico vpišemo »hatch« ali pritisnemo na ikono **»** v orodni vrstici. Do ukaza lahko dostopamo tudi prek zavese »design«, nato kliknemo na »gradient« in izberimo »hatch«.
- 2. Pritisnemo »enter«.
- 3. V okencu, ki se odpre, izpolnimo tri polja kot kaže slika 83.
- 4. Kliknemo na gumb »Add: Pick points«.
- 5. Kliknemo znotraj lika, ki ga želimo šrafirati.
- 6. Pritisnemo »enter«.
- 7. Kliknemo na gumb »Preview«.
- 8. Če smo zadovoljni z izgledom šrafure, pritisnemo »enter«.
- 9. Če nismo zadovoljni z izgledom šrafure, pritisnemo »esc« in popravimo parametre »pattern, angle ali scale«.

Opomba: Parametre šrafure lahko popravimo tudi naknadno, ko je šrafura že narejena tako, da dvokliknemo na šrafuro, pri čemer se nam odpre okno, v katerem nastavimo nove parametre (slika 82).

![](_page_39_Picture_21.jpeg)

Legenda: - modra - uporabimo tipkovnico - oranžna – uporabimo miško

![](_page_40_Picture_0.jpeg)

![](_page_40_Picture_1.jpeg)

)<br>| **N***aložba v vašo prihodnost*<br>| Evropski socialni sklad €

![](_page_40_Picture_3.jpeg)

#### $\downarrow$  enter

![](_page_40_Picture_5.jpeg)

![](_page_40_Picture_6.jpeg)

#### ↓

![](_page_40_Picture_8.jpeg)

#### L klik ↓

![](_page_40_Figure_10.jpeg)

### $\vee$  enter

![](_page_40_Picture_12.jpeg)

Ζ

**Slika 83**

![](_page_40_Figure_14.jpeg)

 $\downarrow$  Če smo zadovoljni z izgledom, pritisnemo »enter«.

![](_page_40_Figure_16.jpeg)

### $\downarrow$  Če nismo zadovoljni z izgledom, popravimo parametre.

![](_page_40_Picture_97.jpeg)

![](_page_40_Picture_19.jpeg)

![](_page_40_Picture_20.jpeg)

#### $\downarrow$  Če smo zadovoljni z izgledom, pritisnemo »enter«, drugače spet »esc«.

 $\blacksquare$ 

![](_page_40_Figure_22.jpeg)

![](_page_41_Picture_0.jpeg)

![](_page_41_Picture_1.jpeg)

### <span id="page-41-0"></span>**4.5.1 Šrafure za osnovne materiale v lesarstvu**

![](_page_41_Figure_4.jpeg)

**Slika 84**

VAJA 17:

S pomočjo programa AutoCAD prerišimo vse šrafure, ki so prikazane na sliki 84. Kotirati ni potrebno, mere so napisane za pomoč pri risanju.

![](_page_42_Picture_0.jpeg)

![](_page_42_Picture_1.jpeg)

![](_page_42_Picture_2.jpeg)

### <span id="page-42-0"></span>**4.6 Kotiranje**

Postopek, s katerim narisanim likom in telesom določimo mere, imenujemo kotiranje. Določimo pozicije izvrtin, utorov in drugih značilnosti na elementu. Brez kotiranja bi bil načrt neuporaben, če je kotiranja preveč, pa je lahko nepregleden in zato slab.

Lesarski konstruktorji morajo posebno pozornost usmeriti h kotiranju, saj s tem omogočijo delo v delavnici, hkrati pa nosijo odgovornost za narisane načrte. Posebej pomembno je kotiranje izvrtin.

Po pravilih tehničnega risanja je kotirna črta od objekta oddaljena za 8 mm. Pri računalniškem risanju tega ne upoštevamo vedno, ker rišemo v modelnem, kotiramo pa v papirnem prostoru, poleg tega pa lahko dovolj natančno ocenimo lego brez vpisovanja razdalje. Kljub temu pa skušamo kotirati čim bolj pregledno in se vsaj približati tem standardom (slika 85).

Kotirne številke so vedno obrnjene, kot kaže slika 85.

![](_page_42_Figure_8.jpeg)

Kot kotirne zaključke lahko uporabljamo tudi puščice, kar je posebej primerno za kotiranje radijev (slika 86).

![](_page_42_Figure_10.jpeg)

![](_page_43_Picture_0.jpeg)

![](_page_43_Picture_1.jpeg)

![](_page_43_Picture_2.jpeg)

### <span id="page-43-0"></span>**4.6.1 Linearno kotiranje - linear**

Najpogosteje uporabljamo linearno kotiranje, pri katerem kotiramo razdaljo od točke do točke (slika 87).<br>50

![](_page_43_Figure_5.jpeg)

Postopek za linearno kotiranje (slika 88):

- 1. Z miško kliknemo na ikono  $\|\cdot\|$  v orodni vrstici »dimension«.
- 2. Kliknemo na prvo od dveh točk, med katerima želimo kotirati razdaljo.
- 3. Kliknemo na drugo točko.
- 4. Z miško povlečemo kotirno črto od objekta na pravilno razdaljo.
- 5. Kliknemo v legi, ki nam ustreza.

![](_page_43_Figure_12.jpeg)

VAJA 18:

Narišimo pravokotnik dimenzij 50 mm x 20 mm in mu kotirajmo vse štiri robove, kot kaže slika 89.

![](_page_43_Figure_15.jpeg)

![](_page_43_Figure_16.jpeg)

OPOMBA:

Ko končamo kotiranje enega roba, lahko s pritiskom na »enter« ponovno aktiviramo ukaz »linear«.

![](_page_44_Picture_0.jpeg)

![](_page_44_Picture_1.jpeg)

![](_page_44_Picture_2.jpeg)

### <span id="page-44-0"></span>**4.6.2 Kotiranje poševnih robov – aligned**

Za kotiranje robov, ki niso vzporedni z osmi koordinatnega sistema, uporabljamo ukaz »aligned«. Tudi pri tem ukazu kotiramo razdaljo med dvema točkama.

![](_page_44_Figure_5.jpeg)

**Slika 90**

Postopek za poševno kotiranje (slika 91):

Uporabljamo samo miško.

- 1. Z miško kliknemo na ikono v orodni vrstici »dimension«.
- 2. Kliknemo na prvo od dveh točk, med katerima želimo kotirati razdaljo.
- 3. Kliknemo na drugo točko.
- 4. Z miško povlečemo kotirno črto od objekta na pravilno razdaljo.
- 5. Kliknemo v legi, ki nam ustreza.

![](_page_44_Figure_14.jpeg)

VAJA 19: Narišimo pravokotnik dimenzij 50

mm x 20 mm. Posnemimo mu rob z ukazom »chamfer« (d1 = 20,  $d2 = 20$ ). Z ukazom »aligned« kotirajmo rob kot kaže slika 92.

Rešitev:

![](_page_44_Figure_18.jpeg)

**Slika 92**

![](_page_45_Picture_0.jpeg)

![](_page_45_Picture_1.jpeg)

![](_page_45_Picture_2.jpeg)

### <span id="page-45-0"></span>**4.6.3 Kotiranje dolžine loka – Arc length**

Za kotiranje dolžine krožnega loka uporabljamo ukaz Arc length.

![](_page_45_Figure_5.jpeg)

**Slika 94**

![](_page_46_Picture_0.jpeg)

![](_page_46_Picture_1.jpeg)

![](_page_46_Picture_2.jpeg)

### <span id="page-46-0"></span>**4.6.4 Kotiranje polmera - radius**

Za kotiranje polmera kroga ali krožnega loka uporabljamo ukaz »radius«. Pri kotiranju se pred številko, ki predstavlja velikost polmera, postavi črka »R«.

![](_page_46_Figure_5.jpeg)

VAJA 21:

Narišimo pravokotnik dimenzij 50 mm x 20 mm in mu z ukazom »fillet« zaokrožimo rob s polmerom 20 mm. Zaokrožen rob kotirajmo z ukazom »radius« in mu spremenimo kotirni zaključek v puščico.

![](_page_46_Figure_8.jpeg)

![](_page_47_Picture_0.jpeg)

![](_page_47_Picture_1.jpeg)

![](_page_47_Picture_2.jpeg)

### <span id="page-47-0"></span>**4.6.5 Kotiranje premera - diameter**

Za kotiranje premera kroga uporabljamo ukaz »diameter«. Pri kotiranju pred številko, ki predstavlja velikost polmera, postavimo simbol »ϕ«.

![](_page_47_Figure_5.jpeg)

**Slika 100**

Postopek za kotiranje premera (slika 101):

- 1. Z miško kliknemo na ikono $\mathbf S$  v orodni vrstici »dimension«.
- 2. Kliknemo na krog, ki ga želimo kotirati.
- 3. Z miško pokažemo želeno lego kotirne črte in kote.
- 4. Kliknemo v želeni legi.

Uporabljamo samo miško.

![](_page_47_Picture_13.jpeg)

![](_page_47_Picture_14.jpeg)

![](_page_47_Picture_15.jpeg)

OPOMBA:

Če želimo spremeniti kotirne zaključke, ponovimo postopek na sliki 98.

VAJA 22:

Narišimo krog s premerom 20 mm in ga kotirajmo z ukazom »diameter«. Kotirne zaključke spremenimo iz črtic v puščice.

![](_page_47_Figure_20.jpeg)

![](_page_47_Picture_21.jpeg)

![](_page_47_Figure_22.jpeg)

![](_page_47_Figure_23.jpeg)

![](_page_48_Picture_0.jpeg)

![](_page_48_Picture_1.jpeg)

![](_page_48_Picture_2.jpeg)

### <span id="page-48-0"></span>**4.6.6 Kotiranje kota - angular**

Za kotiranje notranjih ali zunanjih kotov uporabljamo ukaz »angular«. Pri kotiranju z ukazom »angular« postavimo ob številki, ki predstavlja velikost kota, tudi simbol za stopinje (npr. 45°).

![](_page_48_Picture_5.jpeg)

Postopek za kotiranje kota (slika 104):

Uporabljamo samo miško.

- 1. Z miško kliknemo na ikono  $\Delta$  v orodni vrstici »dimension«.
- 2. Kliknemo na prvega od dveh robov, med katerima želimo kotirati kot.
- 3. Kliknemo na drugi rob.
- 4. Z miško odmaknemo kotirno črto od kota, ki ga kotiramo, in ga postavimo v želeno pozicijo.
- 5. Kliknemo v želeni poziciji.

![](_page_48_Figure_13.jpeg)

VAJA 23:

Narišimo enakostraničen trikotnik s stranico 50 mm. Kotirajmo mu vse notranje kote, kot kaže slika 105.

![](_page_48_Figure_16.jpeg)

**Slika 105**

**Slika 104**

![](_page_49_Picture_0.jpeg)

![](_page_49_Picture_1.jpeg)

![](_page_49_Picture_2.jpeg)

### <span id="page-49-0"></span>**4.6.7 Vzporedno kotiranje - baseline**

Pri vzporednem kotiranju izberemo točko, iz katere izhaja kotiranje. Prva točka je vedno enaka, druga pa se prestavlja po liku. Običajno je to skrajno leva zgornja točka. To je zelo pogosto uporabljen način kotiranja, posebej kadar pripravljamo konstrukcijsko dokumentacijo za programerje na CNC strojih.

![](_page_49_Figure_5.jpeg)

- 1. Prvo dimenzijo na objektu kotiramo z ukazom »linear« (slika xx).
- 2. Kliknemo na ikono **H** v orodni vrstici »dimension«.
- 3. Kliknemo na vsako naslednjo točko, ki jo želimo kotirati.

![](_page_49_Figure_9.jpeg)

![](_page_49_Figure_10.jpeg)

![](_page_49_Figure_11.jpeg)

J

![](_page_49_Figure_13.jpeg)

![](_page_49_Figure_14.jpeg)

![](_page_49_Figure_15.jpeg)

![](_page_49_Figure_16.jpeg)

![](_page_49_Figure_17.jpeg)

VAJA 24: Narišimo in kotirajmo lik na sliki 108. Uporabimo ukaz »baseline«.

![](_page_49_Figure_19.jpeg)

![](_page_49_Figure_20.jpeg)

![](_page_50_Picture_0.jpeg)

![](_page_50_Picture_1.jpeg)

### <span id="page-50-0"></span>**4.6.8 Zaporedno kotiranje - continue**

Pri zaporednem kotiranju kotiramo verigo dimenzij, pri čemer se točki, med katerima kotiramo dimenzije, stalno spreminjata.

![](_page_50_Figure_5.jpeg)

Postopek za zaporedno kotiranje (slika 110):

Uporabljamo samo miško.

- 1. Prvo dimenzijo na objektu kotiramo z ukazom »linear«, pri čemer je pomembno, katero od dveh točk kliknemo s prvim klikom. Primer: če bomo kotirno verigo nadaljevali v desno, moramo najprej klikniti levo točko.
- 2. Kliknemo na ikono<sup>rti</sup> v orodni vrstici »dimension«.
- 3. Kliknemo na vsako naslednjo točko, ki jo želimo kotirati.

![](_page_50_Figure_11.jpeg)

VAJA 25: Narišimo in kotirajmo lik na sliki 111. Uporabimo ukaz »continue«.

![](_page_50_Figure_13.jpeg)

![](_page_51_Picture_0.jpeg)

![](_page_51_Picture_1.jpeg)

![](_page_51_Picture_2.jpeg)

### <span id="page-51-0"></span>**4.6.9 Kotiranje s tekstom - leader**

Če želimo v tehnični risbi kaj dopisati oziroma dopolniti, to lahko storimo z dopolnilnim tekstom in puščico, ki pokaže na točko, na katero se tekst nanaša.

Pri pripravljanju konstrukcijske dokumentacije za mizarsko proizvodnjo je tak primer označevanje premera in globine izvrtine.

![](_page_51_Figure_6.jpeg)

**Slika 112**

Postopek za ukaz »leader« (slika 113):

Legenda:

- modra uporabimo tipkovnico - oranžna – uporabimo miško
- 1. S tipkovnico vpišemo »leader«.
- 2. Kliknemo na točko, iz katere želimo potegniti puščico.
- 3. Izključimo pravokotno risanje »ortho off«. To storimo s pritiskom na tipko »F8«.
- 4. Kliknemo na točko, kjer želimo začeti pisati.
- 5. Pritisnemo 3 x »enter«.
- 6. Napišemo in oblikujemo tekst.
- 7. Kliknemo na gumb »OK«.

![](_page_51_Figure_18.jpeg)

![](_page_51_Figure_19.jpeg)

![](_page_51_Picture_20.jpeg)

![](_page_51_Figure_21.jpeg)

<Ortho off> F8

![](_page_51_Figure_23.jpeg)

![](_page_51_Figure_24.jpeg)

![](_page_51_Picture_25.jpeg)

![](_page_51_Picture_26.jpeg)

**Slika 113**

### OPOMBA:

Če želimo vpisati simbol »ϕ«, moramo pri nastavljeni pisavi napisati »%%c« in prikazal se bo simbol, ki označuje premer.

#### VAJA 26:

Narišimo pravokotnik dimenzij 50 mm x 20 mm, ki ima na sredini izvrtino (krog) s premerom 8 mm in je globoka 24 mm. Z ukazom »leader« označimo premer in globino izvrtine, z ukazom »linear« pa kotirajmo ostale dimenzije, kot kaže slika 114.

![](_page_51_Figure_32.jpeg)

![](_page_51_Figure_33.jpeg)

![](_page_52_Picture_0.jpeg)

![](_page_52_Picture_1.jpeg)

![](_page_52_Picture_2.jpeg)

### <span id="page-52-0"></span>**4.7 Tekst**

Če želimo v risbo vnesti okno z besedilom, uporabljamo ukaz »Multiline text«. S tem ukazom v risbo vnašamo vse opombe, naslove in vse podatke, ki jih želimo imeti ob risbi.

To je še posebej pomembno takrat, kadar s kotiranjem in šrafiranjem ne moremo vnesti vseh podatkov, ki jih želimo.

![](_page_52_Picture_6.jpeg)

**Slika 115**

Postopek za ukaz (slika 116):

- 1. Z miško kliknemo na ikono  $\overline{A}$  v sklopu orodne vrstice »Draw«.
- 2. Kliknemo v risalno polje klik bo pomenil zgornji levi kot okvirja, v katerem bo tekst.
- 3. Kliknemo v risalno polje klik bo pomenil spodnji desni kot okvirja, v katerem bo tekst.
- 4. S tipkovnico vpišemo tekst in ga oblikujemo po želji (velikost, font itd.).
- 5. Kliknemo na gumb »OK«.

Legenda: - modra - uporabimo tipkovnico

- oranžna – uporabimo miško

![](_page_52_Figure_16.jpeg)

![](_page_52_Picture_17.jpeg)

![](_page_52_Picture_18.jpeg)

![](_page_52_Picture_19.jpeg)

**Slika 116**

![](_page_53_Picture_0.jpeg)

![](_page_53_Picture_1.jpeg)

![](_page_53_Picture_2.jpeg)

### <span id="page-53-0"></span>**4.8 Priprava za tisk**

Priprava za tisk je zelo pomemben konstrukcijske dokumentacije. Načrti z vsemi potrebnimi izračuni in navodili za delo so v osnovi namenjeni vodjem delavnic oziroma delavcem v obrtni proizvodnji, zato moramo načrte natisniti. Pri tem moramo upoštevati robove za tisk in debeline črt, ki smo jih predhodno že nastavili.

V praksi tiskamo s pomočjo velikih tiskalnikov, ki omogočajo tisk na A3, A2 ali celo večje formate papirjev. V tem poglavju si bomo pogledali tisk na A4 list, ker na ta format lahko tiskamo z navadnim tiskalnikom.

### <span id="page-53-1"></span>**4.8.1 Razlika med papirnim in modelnim prostorom**

V osnovi je pomembno, da razlikujemo med papirnim in modelnim prostorom. Papirni prostor predstavlja omejen list papirja izbranega formata (v našem primeru A4 list). Na papirni prostor natisnemo načrt v določenem merilu. Izberemo največje možno merilo glede na naš list papirja. Pri računalniškem risanju običajno uporabljamo poleg standardnih meril (1:1, 1:2, 1:5, 1:10) tudi vmesna merila (npr. 1:4, 1:6), z namenom, da risbo prikažemo čim bolj pregledno.

Modelni prostor pa je neomejena risalna površina, kjer rišemo like in telesa v merilu 1:1. V modelnem prostoru ni potrebno paziti na točno lego lika v celotnem risalnem polju. Točno lego na listu določimo v papirnem prostoru.

Iz papirnega v modelni prostor in obratno prehajamo s klikom na jeziček, ki se nahaja v spodnjem levem kotu risalne površine (slika 117).

![](_page_53_Picture_10.jpeg)

![](_page_54_Picture_0.jpeg)

![](_page_54_Picture_1.jpeg)

![](_page_54_Picture_2.jpeg)

### <span id="page-54-0"></span>**4.8.2 Risanje lika v modelnem prostoru**

Najprej v modelnem prostoru narišemo lik, ki ga vidimo na sliki 118. Lika še ni potrebno kotirati. Kotirali bomo kasneje v papirnem prostoru. Lik narišemo z risalno ravnino »glavne«.

![](_page_54_Figure_5.jpeg)

### <span id="page-54-1"></span>**4.8.3 Priprava papirnega prostora**

V tem podpoglavju nastavimo vse potrebno, da uskladimo tiskalnik in papirno površino, poleg tega pa bomo damo papirni ravnini tudi ime.

Postopek (slika 119):

- 1. Z levim klikom kliknemo na »Layout 1«.
- 2. Z desnim klikom kliknemo na »Layout 1«.
- 3. Z levim klikom kliknemo na »Page Setup Manager…«.
- 4. V oknu, ki se nam odpre, kliknemo na gumb »Modify…«.
- 5. V oknu, ki se nam odpre, nastavimo vse parametre, kot kaže slika xx.
- 6. Kliknemo na »OK«.
- 7. Kliknemo na »Close«.

Uporabljamo samo miško.

Ko ta postopek končamo, se pogled na ekran nekoliko spremeni. List bo namesto leže stal pokonci, črtkana črta ob robu je pomaknjena bolj k robu. Črtkana črta ob robu prikazuje območje zmožnosti tiskanja tiskalnika.

OPOMBA: Če želimo imeti urejen dokument, vsak list tudi poimenujemo. To naredimo tako, da z desno tipko kliknemo na »Layout 1« in izberemo »Rename«.

![](_page_55_Picture_0.jpeg)

![](_page_55_Picture_1.jpeg)

REPUBLIKA SLOVENIJA MINISTRSTVO ZA ŠOLSTVO IN ŠPORT

![](_page_55_Picture_3.jpeg)

![](_page_55_Picture_94.jpeg)

 $\overline{\phantom{a}}$ 

![](_page_55_Picture_5.jpeg)

### ↓

Page Setup Manager...

Modify...

![](_page_55_Picture_11.jpeg)

![](_page_55_Figure_12.jpeg)

**OK** 

Close

![](_page_56_Picture_0.jpeg)

![](_page_56_Picture_1.jpeg)

![](_page_56_Picture_2.jpeg)

### <span id="page-56-0"></span>**4.8.4 Vstavljanje glave in okvirja**

Ker želimo imeti na vsakem načrtu glavo z vsemi podatki in okvir, bomo na načrt vstavili glavo z okvirjem, ki je shranjena na namizju računalnika.

Postopek (slika 121):

- 1. Kliknimo na zaveso »Insert«.
- 2. Izberimo »Block«.
- 3. Kliknimo na gumb »Browse…« in poiščimo dokument »A4glava+okvir\_PKurnik«.
- 4. Kliknimo »Open«.
- 5. Kliknimo »OK«.
- 6. Kliknemo »No«
- 7. Zavrtimo kolesce od miške proti sebi tako, da se bo list pomanjšal zagledali bomo okvir in glavo.
- 8. Kliknimo v sivo polje levo spodaj.
- 9. Z ukazom »move« premaknemo glavo in okvir tako, da bo znotraj območja tiskanja. Pri tem poskušajmo glavo namestiti tako, da bo od črte okvirja do roba lista približno 5 mm, razen na levem robu, kjer naj bo ta razdalja 20 mm. Pri premikanju moramo izključiti pravokotnost – »ortho off«.
- 10.Kliknemo na glavo in okvir.
- 11.Kliknemo na ikono »explode« <sup>38</sup> v orodni vrstici »Modify«.
- 12.Postopek »explode« ponovimo še enkrat.
- 13.Z dvojnim klikom na besedilo lahko urejamo tekst v glavi.

Legenda:

- modra uporabimo tipkovnico
- oranžna uporabimo miško

OPOMBA: Urejene papirne ravnine oziroma »layout-e« lahko tudi kopiramo. S tem si prihranimo delo, zato si poglejmo postopek: z desnim klikom kliknemo na »Layout 1« in izberemo »Move or Copy«, označimo kljukico pri »Create a copy« in pritisnemo »OK« (slika 119).

![](_page_56_Picture_23.jpeg)

![](_page_57_Figure_0.jpeg)

![](_page_58_Picture_0.jpeg)

![](_page_58_Picture_1.jpeg)

![](_page_58_Picture_2.jpeg)

### <span id="page-58-0"></span>**4.8.5 Vstavljanje izrisnega okna**

Da bomo risbe, ki so narisane v modelnem prostoru, prenesli na papir, moramo narediti okno v modelni prostor. Iz papirnega prostora bomo s pomočjo izrisnega okna »pogledali« v modelni prostor.

Postopek (slika 122):

Uporabljamo samo miško.

- 1. Kliknemo na zaveso »View«, izberemo »Viewports« in nato »New Viewports«.
- 2. V oknu, ki se nam odpre, izberemo »single« in kliknemo »OK«.
- 3. Kliknemo na levi zgornji kot okvirja.
- 4. Kliknemo na desni zgornji kot glave.

![](_page_58_Picture_11.jpeg)

![](_page_59_Picture_0.jpeg)

![](_page_59_Picture_1.jpeg)

![](_page_59_Picture_2.jpeg)

### <span id="page-59-0"></span>**4.8.6 Nastavljanje merila**

V izrisnem oknu moramo nastaviti merilo. Pomembno je, da je lik čim večji, ker je tako bolj pregledno, tudi kotirati je lažje.

Postopek (slika 123):

Legenda: - modra - uporabimo tipkovnico - oranžna – uporabimo miško

- 1. Dvokliknemo v notranjost izrisnega okna ali v komandno vrstico napišemo »mspace« in pritisnemo enter. Ko končamo s prvim ali drugim načinom, mora biti okvir rdeče odebeljen.
- 2. Z miško si približamo lik, ki ga želimo prikazati na listu.
- 3. Kliknemo na & v orodni vrstici »zoom«.
- 4. V komandno vrstico vpišemo »1/1xp«, kar pomeni, da bomo lik prikazali v merilu 1:1.
- 5. Pritisnemo enter.
- 6. Pritisnemo kolo miške in prestavimo lik v zgornji del lista na sredino. Prikazala se bo roka.
- 7. Dvokliknemo v sivo polje ali v komandno vrstico vpišemo »pspace« in pritisnemo enter. Okvir izrisnega okna ne bo več odebeljen.

Command: mspace

![](_page_59_Picture_15.jpeg)

OPOMBA: Če je okvir izrisnega okna odebeljen, smo v modelnem, če ni odebeljen, pa v papirnem prostoru. Ko nastavimo merilo moramo zapustiti modelni prostor, ker v nasprotnem primeru lahko z miško spremenimo merilo.

![](_page_59_Figure_17.jpeg)

![](_page_60_Picture_0.jpeg)

![](_page_60_Picture_1.jpeg)

![](_page_60_Picture_2.jpeg)

### <span id="page-60-0"></span>**4.8.7 Kotiranje lika**

Kotiramo v papirnem prostoru, saj imamo tako na celotnih načrtih ne glede na nastavljeno merilo ali velikost papirja vedno enako velikost pisave.

Kotiramo z ukazi, ki smo jih spoznali v poglavju »Kotiranje«.

#### VAJA 27:

Kotirajmo lik kot kaže slika 124 in izpolnimo podatke v glavi.

![](_page_60_Figure_8.jpeg)

![](_page_61_Picture_0.jpeg)

![](_page_61_Picture_1.jpeg)

![](_page_61_Picture_2.jpeg)

### <span id="page-61-0"></span>**4.8.8 Tiskanje risbe**

Ker imamo risbo pripravljeno za tisk, jo bomo tudi natisnili. Pri tem bodimo pozorni, da so listi v tiskalniku lepo zloženi.

Postopek tiskanja risbe (slika 125):

- 1. Z desnim klikom kliknemo na »Layout 1« oz »Lik 1«, če smo ga predhodno preimenovali.
- 2. Izberemo »Plot…«
- 3. Kliknemo na gumb »Preview«.
- 4. Pogledamo predogled tiskanja in pritisnemo »enter«.
- 5. Če je lega okvirja na listu taka, kot želimo, kliknemo na »OK«
- 6. Če bi radi prestavili okvir, to lahko storimo v podmeniju »Plot offset«.
- 7. Ponovimo predogled in ko smo zadovoljni, risbo natisnemo.

![](_page_61_Figure_13.jpeg)

![](_page_62_Picture_0.jpeg)

![](_page_62_Picture_1.jpeg)

![](_page_62_Picture_2.jpeg)

### <span id="page-62-0"></span>**4.9 Shranjevanje in odpiranje risbe**

Ko končamo z delom, moramo risbo pravilno shraniti. Pri AutoCAD-u je pomembno, da risbo shranimo v pravilno verzijo, saj se pogosto dogaja, da shranimo v našo različico, potem ko želimo risbo odpreti na drugem računalniku, pa risbe ne moremo odpreti, ker imamo na tem drugem računalniku starejšo verzijo programa.

Postopek za shranjevanje risbe (slika 126):

- 1. Kliknemo na zaveso »File« in izberemo »Save As…«
- 2. Ob polju »Save in:« poiščemo mapo na disku, v katero želimo shraniti dokument.
- 3. Izpolnimo polje »File name:«.
- 4. Izberemo format shranjenega dokumenta »Files of type:«.
- 5. Kliknemo na gumb »Save«.

Legenda: - modra - uporabimo tipkovnico - oranžna – uporabimo miško

OPOMBA: Če vemo, da bomo dokument nekomu posredovali, ga vedno shranimo v nižjo verzijo – izberemo npr. »AutoCAD 200/LT 2000 Drawing (\*.dwg)«. V primeru, da bomo dokument odpirali samo na računalniku, kjer shranjujemo risbo, ga lahko shranimo v privzeto opcijo.

![](_page_62_Picture_133.jpeg)

![](_page_62_Figure_14.jpeg)

![](_page_63_Picture_0.jpeg)

![](_page_63_Picture_1.jpeg)

![](_page_63_Picture_2.jpeg)

#### Postopek za odpiranje risbe (slika 127):

- 1. Kliknemo na zaveso »File« in izberemo »Open…«.
- 2. V okencu »Look in:« izberemo mapo, iz katere želimo odpreti dokument.
- 3. Kliknemo na dokument, ki ga želimo odpreti, tako da se obarva modro.
- 4. Kliknemo na gumb »Open«.

Uporabljamo samo miško.

![](_page_63_Picture_54.jpeg)

**Slika 127**

![](_page_64_Picture_0.jpeg)

![](_page_64_Picture_1.jpeg)

![](_page_64_Picture_2.jpeg)

<span id="page-64-0"></span>![](_page_64_Picture_3.jpeg)

Z vajami za ponovitev bomo ponovili vso snov, ki smo jo obravnavali. Najprej bomo v modelnem prostoru narisali like s pomočjo osnovnih ukazov za risanje in popravljanje. Pri tem bomo uporabljali risalne ravnine in vse spretnosti, ki smo jih pridobili skozi obravnavanje snovi in sprotnih vajah.

Nato bomo like šrafirali, prav tako v modelnem prostoru. Šrafirali bomo z ravnino »šrafure«.

Na koncu bomo vsak lik posebej postavili na svoj A4 format (v papirni prostor). Vstavili bomo glavo z okvirjem, list postavili pokonci in nastavili tiskalnik.

Like bomo postavili v merilo 1:2 in jih kotirali v papirnem prostoru z ravnino »kotirne«. Z ravnino »pomožne« bomo označili, s kakšnim razmikom smo šrafirali. Pri tem bomo uporabljali ukaza »Leader« in »Multiline Text«.

![](_page_64_Figure_8.jpeg)

Narisali bomo naslednje like (slike 128 – 134):<br>  $\frac{162}{\frac{162}{5}}$ 

![](_page_65_Picture_0.jpeg)

![](_page_65_Picture_1.jpeg)

山々で  $\boxed{\sum\limits_{\text{C}}\sum\limits_{\text{C}}\text{Naložba}\ v\ v\text{ašo prihodnost}}$ operacijo delino financira Evropska unija

![](_page_65_Figure_3.jpeg)

![](_page_65_Figure_4.jpeg)

![](_page_66_Figure_0.jpeg)

![](_page_66_Picture_1.jpeg)

![](_page_66_Picture_2.jpeg)

![](_page_66_Figure_3.jpeg)

**Slika 132**

![](_page_67_Figure_0.jpeg)

![](_page_67_Picture_1.jpeg)

REPUBLIKA SLOVENIJA MINISTRSTVO ZA ŠOLSTVO IN ŠPORT

![](_page_67_Picture_3.jpeg)

![](_page_67_Figure_4.jpeg)

![](_page_68_Picture_0.jpeg)

![](_page_68_Picture_1.jpeg)

![](_page_68_Picture_2.jpeg)

<span id="page-68-0"></span>![](_page_68_Picture_3.jpeg)

Povezava s tujim jezikom:

Naredili bomo slovar angleških besed, ki se pogosto uporabljajo pri risanju s pomočjo AutoCAD-a in jih prevedli pri angleškem jeziku.

![](_page_68_Picture_205.jpeg)

![](_page_69_Picture_0.jpeg)

![](_page_69_Picture_1.jpeg)

![](_page_69_Picture_2.jpeg)

<span id="page-69-0"></span>![](_page_69_Picture_3.jpeg)

Leach J.A. (2008). AutoCAD 2008 – Instructor. New York: McGraw-Hill.

Nutsch W. (1993). Handbuch Technisches Zeichnen und Entwurfszeichnen – Holz. Stuttgart: Deutsche Verlags-Anstalt.

Rozman V. (1999). Tehnično risanje – Kontrukcije 1. Ljubljana: Lesarska založba

Rozman V., Gaber T. (2002). Tehnično risanje – konstrukcijska dokumentacija. Ljubljana: Lesarska založba

Možek F., Rozman V. (1984). Konstrukcije v lesarstvu/1- Tehnično risanje v lesarstvu. Ljubljana: Zavod SR Slovenije za šolstvo